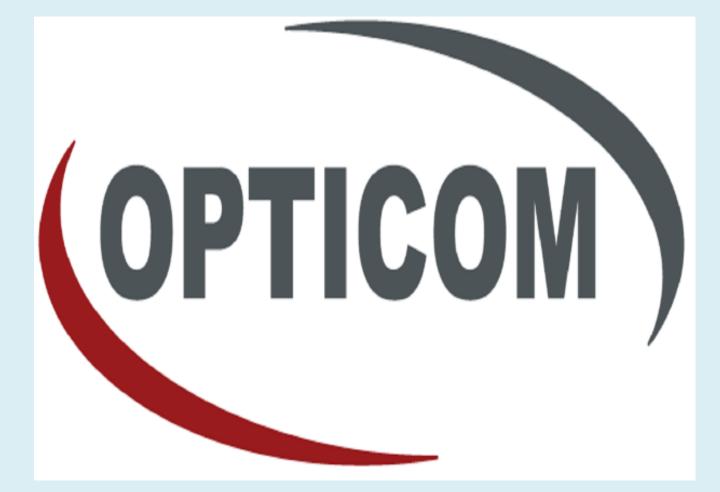

**CVMS Software User Manual** 

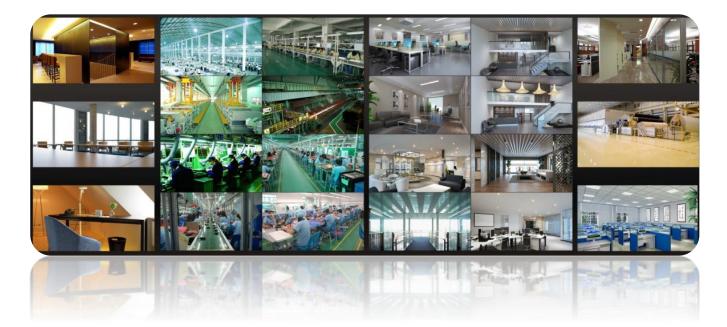

| 1 |     | Introduction                                           | 1   |
|---|-----|--------------------------------------------------------|-----|
|   | 1.1 | Introduction                                           | 1   |
|   |     | 1.1.1 Summary                                          | 1   |
|   |     | 1.1.2 Software Architecture                            | 1   |
|   | 1.2 | System Components                                      | 2   |
|   |     | 1.2.1 System                                           | 2   |
|   |     | 1.2.2 Front-end Access                                 | 2   |
|   |     | 1.2.3 Background Monitor                               | 2   |
|   |     | 1.2.4 Control Center                                   | 2   |
|   | 1.3 | Version                                                | 3   |
| 2 |     | Configuration Requirement                              | 4   |
|   | 2.1 | Software and Hardware Configuration Requirement        | 4   |
|   |     | 2.1.1 S&H Config Requirement for Contorl Center        | 4   |
|   |     | 2.1.2 S&H Config Requirement for Backgrounding Monitor | 4   |
|   | 2.2 | Requirement for Firewall                               | 4   |
|   | 2.3 | Confirm Installation Environment                       | 5   |
| 3 |     | Install and Uninstall the Software                     | 6   |
|   | 3.1 | Install the software                                   | 6   |
|   |     | 3.1.1 Install MySQL                                    | 6   |
|   |     | 3.1.2 Install Server                                   | 8   |
|   |     | 3.1.3 Install Client                                   | .10 |
|   | 3.2 | Uninstall Software                                     | .12 |
| 4 |     | Login                                                  | .14 |
|   | 4.1 | Run Servers                                            | .14 |
|   | 4.2 | Login                                                  | .14 |
|   | 4.3 | Main Menu Interface Introduction                       | .15 |
| 5 |     | Device Management                                      | .18 |
|   | 5.1 | Add Encoding Device                                    | .18 |
|   |     | 5.1.1 Quickly Add                                      | .18 |
|   |     | 5.1.2 Manually Add                                     | .18 |
|   |     |                                                        |     |

|    |     | 5.1.3 Initiatively Report     | 19 |
|----|-----|-------------------------------|----|
|    | 5.2 | Modify or Delete Device       | 20 |
|    | 5.3 | Configure Device              | 20 |
|    | 5.4 | Configure Area                | 20 |
|    | 5.5 | Configure Channel Group       | 21 |
|    | 5.6 | Add Media Transfer Server     | 21 |
|    | 5.7 | Add Storage Server            | 22 |
| 6  |     | Live View                     | 23 |
|    | 6.1 | Live View                     | 23 |
|    |     | 6.1.1 View Mode Setting       | 24 |
|    |     | 6.1.2 Monitoring Point View   | 24 |
|    |     | 6.1.3 Channel Group View      | 25 |
|    |     | 6.1.4 Plan View               | 26 |
|    | 6.2 | View Control                  | 26 |
|    | 6.3 | Snapshot                      |    |
|    |     | 6.3.1 Snapshot                |    |
|    |     | 6.3.2 Snapshot Setting        |    |
|    | 6.4 | Multi-Screen View             |    |
|    |     | Talkback                      |    |
| 7  |     | Record & Playback             |    |
|    | 7.1 | Record Configuration          |    |
|    |     | 7.1.1 Manual Recording        |    |
|    |     | 7.1.2 Schedule Recording      |    |
|    |     | 7.1.3 Alarm Linkage Recording |    |
|    | 7.2 | Record Playback               |    |
|    | ,   | 7.2.1 Instant Playback        |    |
|    |     | 7.2.2 Synchronous Playback    |    |
|    |     | 7.2.3 Asynchronous Playback   |    |
|    |     | 7.2.4 Playback by Time Slice  |    |
|    |     | 7.2.5 Playback by Event       |    |
|    |     | 7.2.6 Playback by Tag         |    |
|    | 73  | Backup                        |    |
| 8  | 7.5 | Alarm Management              |    |
| U  | 81  | Alarm Server Configuration    |    |
|    | 0.1 | 8.1.1 Add Alarm Server        |    |
|    |     | 8.1.2 Alarm Configuration     |    |
|    |     | 8.1.3 Alarm View              |    |
|    |     | 8.1.4 Alarm Log Query         |    |
|    | 82  | Alarm System                  |    |
|    | 0.2 | 8.2.1 Add Host                |    |
|    |     | 8.2.1 Add Host                |    |
|    |     | 8.2.3 Zone                    |    |
|    |     |                               |    |
| 9  |     | 8.2.4 Alarm Linkage           |    |
| 7  | 0.1 | A.                            |    |
|    | 9.1 | Configure E-Map               |    |
|    |     | 9.1.1 Create E-Map            |    |
|    |     | 9.1.2 Add Hotspot             |    |
| 10 |     | 9.1.3 E-Map Monitoring        |    |
| 10 |     | TV Wall                       | 43 |

|    | 10.1 Add TV Wall Server                  |  |
|----|------------------------------------------|--|
|    | 10.2 Add Decoder                         |  |
|    | 10.2.1 Create and Connect Decoder        |  |
|    | 10.3 TV Wall Management                  |  |
|    | 10.3.1 Configure TV Wall                 |  |
|    | 10.3.2 Decoding On TV Wall               |  |
|    | 10.3.3 Decoder Input                     |  |
|    | 10.3.4 Playback Decoding                 |  |
|    | 10.3.5 Task Configuration of TV Wall     |  |
| 11 | Account and Permission                   |  |
|    | 11.1 Create Account                      |  |
|    | 11.2 User Permission Settings            |  |
| 12 | Operation and Maintenance Management     |  |
|    | 12.1 Check and Export Log                |  |
|    | 12.2 Log Maintenance                     |  |
| 13 | Local Configuration                      |  |
|    | 13.1.1 Record and Snapshot Setting       |  |
|    | 13.1.2 System Startup and Maintenance    |  |
|    | 13.1.3 Overload Setting                  |  |
|    | 13.1.4 Hardware Decoding Setting         |  |
| 14 | Intelligent Management                   |  |
|    | 14.1 Face Recognition                    |  |
|    | 14.1.1 Task Management                   |  |
|    | 14.1.2 Face Recognition                  |  |
|    | 14.1.3 Face Comparison                   |  |
|    | 14.1.4 Result Query                      |  |
|    | 14.1.5 Object Library                    |  |
|    | 14.1.6 Monitoring Alarm                  |  |
|    | 14.2 People Counting                     |  |
|    | 14.2.1 Task Management                   |  |
|    | 14.2.2 Real-time Statistics              |  |
|    | 14.2.3 Summary Statistics                |  |
|    | 14.2.4 Historical Statistics             |  |
|    | 14.3 Access Control Management           |  |
|    | 14.3.1 Remotely Open the Door            |  |
|    | 14.3.2 Alarm Linkage                     |  |
|    | 14.3.3 Log Query                         |  |
|    | 14.3.4 E-Map ACS                         |  |
|    | 14.4 Attendance Management               |  |
|    | 14.4.1 Alarm Linkage                     |  |
|    | 14.4.2 Log Query                         |  |
|    | 14.5 Parking Lot Management              |  |
|    | 14.6 Environment Monitoring              |  |
| 15 | Web Client                               |  |
|    | 15.1 Operating Environment of Web Client |  |
|    | 15.2 Start IE Client                     |  |
| 16 | Troubleshooting                          |  |
|    |                                          |  |

# **1** Introduction

## 1.1 Introduction

### 1.1.1 Summary

NVMS (Network Video Management System) which combines video capture devices (including various DVR/NVR/IPC), alarm capture devices (including various alarms and sensors), servers, IP-SAN, clients (including mobile phones) and background monitor (monitor and TV-Wall) is a set of network video surveillance and management software. It is suitable for large, medium and small enterprises to use.

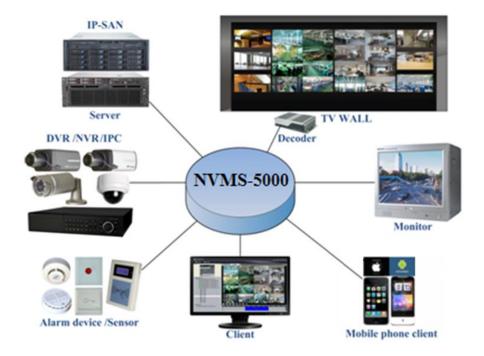

### 1.1.2 Software Architecture

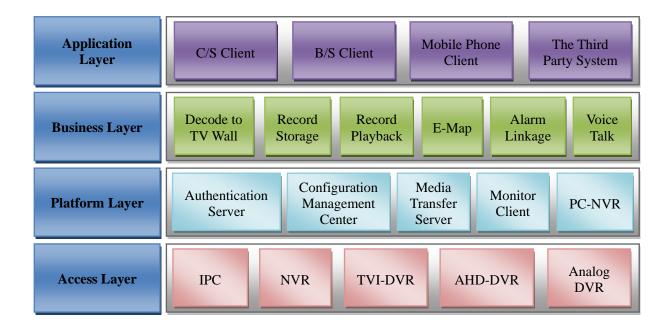

## **1.2 System Components**

## 1.2.1 System

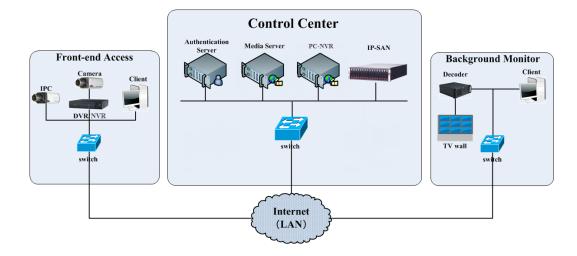

### 1.2.2 Front-end Access

- Front-end devices include IPC, DVR and NVR.
- You need to connect monitor devices such as IPC, DVR and NVR to internet through hubs or routers accessed by Cat5 or Cat5e cables (less than 100 meters) or optical fiber.
- Run monitor client through local PC to configure the local video monitor, monitor devices and so on.

### 1.2.3 Background Monitor

- Background monitors include TV Wall Client, Configuration Management Center and Monitor Client.
- You can setup the real-time image of display devices, these display devices including TV-Wall (decoding images to show on the TV-Wall through video decoder), digital display screen and so on.
- Run monitor client through local PC to view, playback and remotely configure and manage the real-time video of front-end monitor devices.

## 1.2.4 Control Center

- In the control center, configure servers including authentication server and media transfer server to realize various service, such as, device authentication(including Web), video transmission, image storage, alarm handling, etc.
- In the control center, add IP-SAN storage array to realize centralized storage.
- In the control center, connect servers and IP-SAN storage array to internet through hub.
- We take the following IP addresses for example in this manual. (Please set up IP addresses in accordance with the actual situation) :

| No. | Server                | Function                             | IP Address   |
|-----|-----------------------|--------------------------------------|--------------|
| 1   | Authentication server | Authenticate devices (including Web) | 192.168.50.3 |
| 2   | Media transfer server | Transfer images                      | 192.168.50.4 |
| 3   | Storage Server PC-NVR | Store videos                         | 192.168.50.5 |
| 4   | Storage Server IP-SAN | Store videos                         | 192.168.50.6 |

Note: If servers are installed in the same PC, these servers shall have the same IP address.

# 1.3 Version

| Version   | Signal access on trial    | Average signal access          | Max signal access      |
|-----------|---------------------------|--------------------------------|------------------------|
| NVMS v2.0 | 16 channels video signals | 300-400 channels video signals | 30000-ch video signals |

# 2 Configuration Requirement

## 2.1 Software and Hardware Configuration Requirement

# 2.1.1 S&H Config Requirement for Contorl Center

| No. | NVMS-5000<br>components                                                               | Recommendation for hardware<br>configuration                                 | Recommendation for software configuration                                 | Number                                                                              |
|-----|---------------------------------------------------------------------------------------|------------------------------------------------------------------------------|---------------------------------------------------------------------------|-------------------------------------------------------------------------------------|
| 1   | Authentication<br>Server<br>(including Web<br>Server/Alarm<br>Server/E-Map<br>Server) | Inter(R) Core(TM)i3 3.40GHz or<br>above/4GBMemory/500GB<br>SATA/2×1000M NICs | Windows Server 2008<br>32bit/64bit<br>/Windows Server 2003<br>32bit/64bit | 1                                                                                   |
| 2   | Media Server                                                                          | Inter(R) Core(TM)i3 3.40GHz or<br>above/4GBMemory/500GB<br>SATA/2×1000M NICs | Windows Server 2008<br>32bit/64bit<br>/Windows Server 2003<br>32bit/64bit | It is up to the video format<br>and the number of channel<br>viewing simultaneously |
| 3   | PC-NVR                                                                                | Inter(R) Core(TM)i3 3.40GHz or<br>above/4GBMemory/500GB<br>SATA/2×1000M NICs | Windows Server 2008<br>32bit/64bit<br>/Windows Server 2003<br>32bit/64bit | It is up to the video format<br>and the number of channel<br>viewing simultaneously |
| 4   | HDD                                                                                   | Capacity:500GB/1TB/2TB/3TB                                                   |                                                                           | It is up to the stream,<br>channel and time of the<br>storage video                 |
| 5   | IP-SAN                                                                                | Supports 12/16/24 SATAs                                                      |                                                                           | It is up to the number of the HDD                                                   |

## 2.1.2 S&H Config Requirement for Backgrounding Monitor

| No. | NVMS-5000<br>components                                 | Recommendation for hardware configuration                                                                                                    | Recommendation for software configuration                                                                                       | Number                 |
|-----|---------------------------------------------------------|----------------------------------------------------------------------------------------------------|----------------------------------------------------------------------------------------------------|------------------------|
| 1   | Monitor Client                                          | Inter(R) Core(TM)i3 3.40GHzor<br>above/4GB DDR3/NV GT430 or<br>AMD HD 6570 or above, above<br>512MB GDDR5 Memory<br>(recommend 1GB GDDR5 memory)<br>/500GB SATA/100M NIC | Windows 7 SP1 32bit/64bit<br>Professional/Ultimate<br>Windows 8 32bit/64bit Professional<br>Windows 10 32bit/64bit Professional | As required by<br>user |
| 2   | Configuration<br>Management<br>Center<br>TV Wall Client | CPU: 2G or above<br>Memory: 2GB DDR3<br>HDD: 500GB SATA<br>NI: 1000M                                                                                                    | Windows7SP132bit/64bitProfessional/UltimateWindows 832bit/64bitWindows 1032bit/64bitProfessional                                | 1                      |

## 2.2 Requirement for Firewall

In order to ensure the network security, it is necessary for the system to setup firewall. All monitor ports shall be opened in the installed servers. The open ports are as follows:

| Server                            | Port Type        | Port |
|-----------------------------------|------------------|------|
| Authentication Server             | Internal Port    | 6003 |
| Web Server                        | Service Port     | 8088 |
| Media Transfer Server             | Internal Port    | 6006 |
| Media Transfer Server             | Auto Report Port | 2009 |
| Storage Server<br>(PC-NVR/IP-SAN) | Internal Port    | 6009 |

**Note**: The above-mentioned ports are the default internal ports of servers. If all these ports are modified, these open ports shall be modified accordingly in the firewall configuration.

# 2.3 Confirm Installation Environment

| Item             | Checkup Standard                                                                                                    |  |  |
|------------------|----------------------------------------------------------------------------------------------------|--|--|
| Hardware         | Checkup whether the hardware meets the standard required. (including CPU, memory, HDD, etc.)                                           |  |  |
| Software         | Checkup whether the software meets the standard required. (including the type and version of the operation system, NVMS version, etc.) |  |  |
| Front-end device | Checkup whether the device access is normal.                                                                                           |  |  |
| Firewall setup   | Checkup whether those open ports of firewall meet the standard required.                                                               |  |  |
| Network          | Checkup whether the networks of front-end devices and center equipments are normal.                                                    |  |  |
| TCP/IP config    | Checkup whether the settings of IP address, subnet mask, gateway and DNS correct.                                                      |  |  |

# **3** Install and Uninstall the Software

## **3.1** Install the software

There are three setups, setup of MySQL, Server and Client.

### 3.1.1 Install MySQL

Double click MySQL.exe to install.

1) Select "I accept the license terms", click[Next], select "Custom" and then click[Next];

| MySQL Installer                      |                                                                                                    |          | MySQL Installer                       |                                                                  |                                                                                                    |
|--------------------------------------|----------------------------------------------------------------------------------------------------|----------|---------------------------------------|------------------------------------------------------------------|----------------------------------------------------------------------------------------------------|
| MySQL. Installer<br>Adding Community | License Agreement<br>To proceed you must accept the Oracle Software License Terms.                                                                                                    |          | MySQL. Installer<br>Adding Community  | Choosing a Setup Type<br>Please select the Setuo Type that suits | vour use case.                                                                                           |
| License Agreement                    | GNU GENERAL PUBLIC LICENSE<br>Version 2, June 1991                                                                                                    | <b>*</b> | License Agreement                     | Developer Default<br>Installs all products needed for            | Setup Type Description<br>Allows you to select exactly which products you                                |
| Choosing a Setup Type                | Copyright (C) 1989, 1991 Free Software Foundation, Inc.,<br>51 Franklin Street, Fifth Floor, Boston, MA 02110-1301 USA                                                                                                    |          | Choosing a Setup Type                 | MySQL development purposes.                                      | would like to install. This also allows to pick other<br>server versions and architectures (depending on |
| Installation                         | Everyone is permitted to copy and distribute verbatim copies<br>of this license document, but changing it is not allowed.                                                                                                    |          | Select Products and Features          | Server only                                                      | your OS).                                                                                                |
| Installation Complete                | The activity experiments, our cleanging is to net worket.<br>Preamble<br>======<br>The licenses for most software are designed to take away your freedom<br>to share and change it. By contrast, the GNU General Public License is<br>intended to guarantee your freedom to share and change free<br>isoftware-to-moke sure the software is refer of all its users. This<br>General Public License applies to most of the free Software<br>free on the free Software Foundation controls is covered by<br>the GNU Library General Public License instead.) You can apply it to<br>your programs, too.<br>When we speak of free software, we are referring to freedom, not price.<br>Our General Public License are designed to make sure that you have<br>the foredom to distribute context of thes software. <i>Lance</i> for this:<br>I accept the license terms | çancel   | Installation<br>Installation Complete | Instalis only the MySQL Server<br>product.                       | <pre><gack next=""> Cancel</gack></pre>                                                                  |

2) Select MySQL Servers, unfold it and select "MySQL Server 5.7". Click ↓ to add it. Then click [Next]→[Execute];

| MySQL Installer                                                                                                    |                                                                                                    | MySQL Installer                                                                                                    |                                                                                                    |
|----------------------------------------------------------------------------------------------------|----------------------------------------------------------------------------------------------------|----------------------------------------------------------------------------------------------------|----------------------------------------------------------------------------------------------------|
| MySQL. Installer<br>Adding Community                                                                                                    | Select Products and Features<br>Please select the products and features you would like to install on this machine. | MySQL. Installer<br>Adding Community                                                                                                    | Installation<br>Press Execute to upgrade the following products.                                                    |
| License Agreement<br>Choosing a Setup Type<br>Select Products and Features<br>Installation<br>Product Configuration<br>Installation Complete | Filter                                                                                                    | License Agreement<br>Choosing a Setup Type<br>Select Products and Features<br>Installation<br>Product Configuration<br>Installation Complete | Product     Status     Progress     Notes       Image: MySQL Server 57.34     Ready to Install     Ready to Install |

3) Click [Next]  $\rightarrow$  [Next], as shown below.

**NVMS** User Manual

| MySQL Installer                                                                                                    |                                                                                                    | MySQL Installer                                                                                                    |                                                                                                    |
|----------------------------------------------------------------------------------------------------|----------------------------------------------------------------------------------------------------|----------------------------------------------------------------------------------------------------|----------------------------------------------------------------------------------------------------|
| MySQL. Installer<br>Adding Community<br>License Agreement<br>Choosing a Setup Type<br>Select Products and Features<br>Installation<br>Product Configuration<br>Installation Complete | Installation Press Execute to upgrade the following products.  Product Status Progress Notes  NySQL Server 57.34 Complete  Show Details >  < Back Next > Cancel | MySQL: Installer<br>Adding Community<br>License Agreement<br>Choosing a Setup Type<br>Select Products and Features<br>Installation<br>Product Configuration<br>Installation Complete | Product Configuration         We'll now walk through a configuration wizard for each of the following products.         Use of the following products.         Image: Status for each of the following products.         MySQL Server 5.7.14         Ready to Configure         Image: Status for each of the following products. |

4) Check "TCP/IP", "Open Firewall port for network access" and "Show Advanced Options" as shown below. Then enter MySQL Root Password, a minimum of 4 letters.

| NySQL Installer                                                                                                    |                                                                                                    | MySQL Installer                                                                                                    |                                                                                                    |
|----------------------------------------------------------------------------------------------------|----------------------------------------------------------------------------------------------------|----------------------------------------------------------------------------------------------------|----------------------------------------------------------------------------------------------------|
| MySQL Installer<br>MySQL Server 5.7.14<br>Type and Networking<br>Accounts and Roles<br>Windows Service<br>Plugins and Extensions<br>Advanced Options<br>Apply Server Configuration | Server Configuration Type         Configuration Type         Configuration type for this MySQL Server installation. This setting will define how much system resources are assigned to the MySQL Server         Config Type:         Configuration type:         Concertive         Use the following controls to select how you would like to connect to this server.         CDP       Port Number: 33d6         Open Firewall port for network access         Shared Memory       Memory Name: MYSQL         Select the checkbox below to get additional configuration page where you can set advanced options for this server instance. | MySQL: Installer<br>MySQL: Installer<br>MySQL Server 5.7.14<br>Type and Networking<br>Accounts and Roles<br>Windows Service<br>Plugins and Extensions<br>Advanced Options<br>Apply Server Configuration | Accounts and Roles Root Account Password Enter the password for the root account. Please remember to store this password in a MySQL Root Password: Repeat Password: Password minimum length: 4 MySQL User Accounts MySQL User Accounts MySQL User Accounts Consists of a set of privileges. |
|                                                                                                    | Next >                                                                                                    |                                                                                                    | < Back [Vext > ] Cancel                                                                                                    |

 Click [Add User] to set username and password. To avoid forgetting, please enter "root" and the above password. Then click [OK]→[Next];

| MySQL Installer                                                |                                                                                                    | MySQL Installer                                                                                                    |                                                                                                    |
|----------------------------------------------------------------|----------------------------------------------------------------------------------------------------|----------------------------------------------------------------------------------------------------|----------------------------------------------------------------------------------------------------|
| MySQL. Installer<br>MySQL Server 5.7.14<br>Type and Networking | Accounts and Roles Root Account Password Enter the password for the root account. Please remember to store this password in a WySQL User Details Root Planse Username. password, and database role. Username rest Host Guil Kests (0)  Role Planse Authentication 9 MySQL Password rele to the user that                                                                                                    | MySQL Installer     MySQL Installer     MySQL Server 5.7.14     Type and Networking     Accounts and Roles     Windows Service     Plugins and Extensions     Advanced Options     Apply Server Configuration | Windows Service         Configure MySQL Server as a Windows Service         Windows Service Details         Please specify a Windows Service name to be used for this MySQL Server instance.         A unique name is required for each instance.         Windows Service Name: MySQL Server at System Startup         If Start the MySQL Server at System Startup         Run Windows Service as         The MySQL Server needs to run under a given user account. Based on the security requirements of your system you need to pick one of the options below.                                                                                                    |
|                                                                | Confirm Password Otrength:<br>Parsword Strength:<br>QK Cancel<br>Center<br>Center<br>Cen |                                                                                                    | <ul> <li>Standard System Account<br/>Recommended for most scenarios.</li> <li>Custom User<br/>An existing user account can be selected for advanced scenarios.</li> <li><a href="https://www.scenarios.com">scenarios.</a></li> <li><a href="https://www.scenarios.com">scenarios.</a></li> <li><a href="https://www.scenarios.com">scenarios.</a></li> <li><a href="https://www.scenarios.com">scenarios.</a></li> <li><a href="https://www.scenarios.com">www.scenarios.</a></li> <li><a href="https://www.scenarios.com">www.scenarios.</a></li> <li><a href="https://www.scenarios.com">www.scenarios.</a></li> <li><a href="https://www.scenarios.com">www.scenarios.</a></li> <li><a href="https://www.scenarios.com">www.scenarios.</a></li> <li><a href="https://www.scenarios.com">www.scenarios.</a></li> <li><a href="https://www.scenarios.com">www.scenarios.</a></li> <li><a href="https://www.scenarios.com">www.scenarios.</a></li> <li><a href="https://www.scenarios.com">www.scenarios.com</a></li> <li><a href="https://www.scenarios.com">www.scenarios.com</a></li> <li><a href="https://www.scenarios.com">www.scenarios.com</a></li> <li><a href="https://www.scenarios.com"></a>www.scenarios.com</li> <li><a href="https://www.scenarios.com"></a>www.scenarios.com</li> <li><a href="https://www.scenarios.com"></a>www.scenarios.com</li> <li><a href="https://www.scenarios.com"></a>www.scenarios.com</li> <li><a href="https://www.scenarios.com"></a>www.scenarios.com</li> <li><a href="https://www.scenarios.com"></a>www.scenarios.com</li> <li><a href="https://www.scenarios.com"></a>www.scenarios.com</li> <li><a href="https://www.scenarios.com"></a>www.scenarios.com</li> <li><a href="https://www.scenarios.com"></a>www.scenarios.com</li> <li><a href="https://www.scenarios.com"></a>www.scenarios.com</li> <li><a href="https://www.scenarios.com"></a>www.scenarios.com</li> <li><a href="https://www.scenarios.com"></a>www.scenarios.com</li>     &lt;</ul> |

6) Click [Next] to go to "Advanced Options" interface. Please set according to the following picture. Then Click [Next];

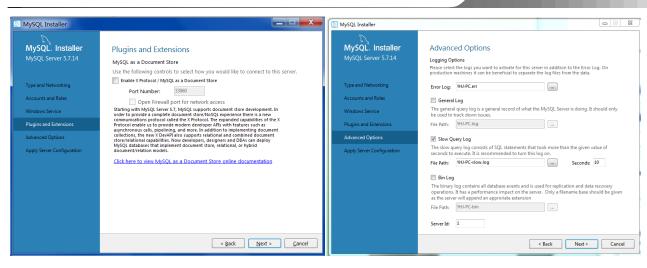

#### 7) Click [Execute] $\rightarrow$ [Finish];

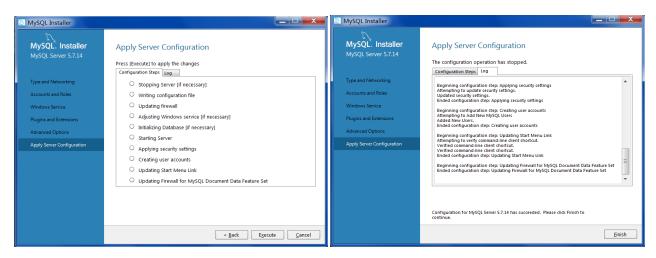

#### 8) Click [Next] $\rightarrow$ [Finish].

| MySQL Installer                      |                                                                                                    | MySQL Installer                      |                                                                         |
|--------------------------------------|----------------------------------------------------------------------------------------------------|--------------------------------------|-------------------------------------------------------------------------|
| MySQL. Installer<br>Adding Community | Product Configuration<br>We'll now walk through a configuration wizard for each of the following products. | MySQL. Installer<br>Adding Community | Installation Complete<br>The installation procedure has been completed. |
| License Agreement                    | You can cancel at any point if you wish to leave this wizard without configuring all the<br>products.      | License Agreement                    | Copy Log to Clipboard                                                   |
| Choosing a Setup Type                | Product Status                                                                                             | Choosing a Setup Type                |                                                                         |
| Select Products and Features         | MySQL Server 5.7.14 Configuration Complete.                                                                | Select Products and Features         |                                                                         |
| Installation                         |                                                                                                    | Installation                         |                                                                         |
| Product Configuration                |                                                                                                    | Product Configuration                |                                                                         |
| Installation Complete                |                                                                                                    | Installation Complete                |                                                                         |
|                                      |                                                                                                    |                                      |                                                                         |
|                                      |                                                                                                    |                                      |                                                                         |
|                                      |                                                                                                    |                                      |                                                                         |
|                                      |                                                                                                    |                                      |                                                                         |
|                                      | 4 III                                                                                                    |                                      |                                                                         |
|                                      |                                                                                                    |                                      |                                                                         |
|                                      | Next > Cancel                                                                                              |                                      | Einish                                                                  |

#### 3.1.2 Install Server

1) Double click "NVMS server.exe". The following interface will be shown. Click [Next].

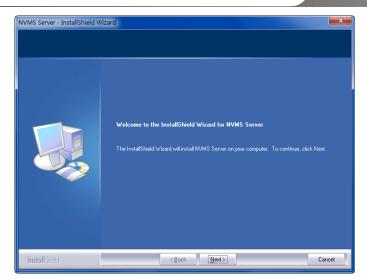

2) Click "I accept the terms of the license agreement" and then click [Next].

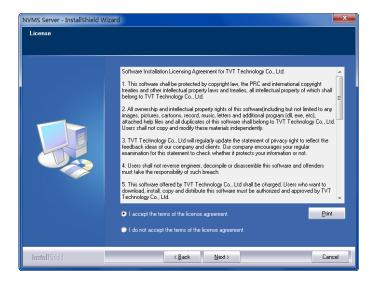

3) Click [Browse] to select the installation location and then click [Next].

| NVMS Server - InstallShield Wi<br>Choose Destination Location<br>Select folder where setup will ins |                                                                                                    |
|----------------------------------------------------------------------------------------------------|----------------------------------------------------------------------------------------------------|
|                                                                                                    | Setup will install NVMS Server in the following folder.<br>To install to this folder, click Next. To install to a different folder, click Browse and select another<br>folder.<br>Destination Folder—<br>C:\Program FilesWIVMS Server\ |
| InstallStield                                                                                       | < Back (Next>) Cancel                                                                                                    |

4) Click [Next].

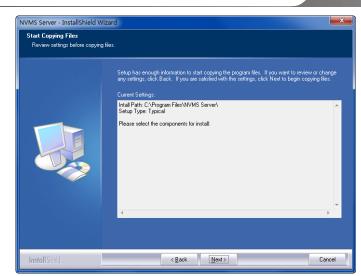

5) Check "Create shortcut in desktop" as needed and then click [Finish]".

| NVMS Server - InstallShield W | izard                                                                                             |
|-------------------------------|---------------------------------------------------------------------------------------------------|
|                               |                                                                                                   |
|                               | InstallShield Wizard Complete                                                                     |
|                               | The InstallShield Wizard has successfully installed NVMS Server. Click Finish to exit the wizard. |
|                               | ✓ Create shortcu'in desktop                                                                       |
| InstallShield                 | < Back Finish Cancel                                                                              |

After that, ServerTrayUI will pop up as shown below.

|                                        | Server                                              | Status   | Set      | Port | Configure |
|----------------------------------------|-----------------------------------------------------|----------|----------|------|-----------|
|                                        | Management Server(AuthenticationServerApp)          | Running  | Stop     | 6003 | Apply     |
| Step All                               | Database Server(MySQL)                              | Running  |          |      | Configure |
|                                        | Configure Server[ConfigServerApp]                   | Running  | Stop     | 7002 | Apply     |
| Rebeat All                             | HTTP Server[NVMS-Web]                               | Starting | Starting | 8080 | Apply     |
|                                        | Transfer Server[MediaTransferServerApp]             | Running  | Stop     | 6006 | Apply     |
|                                        | Storage Server[StorageServerApp]                    | Running  | Stop     | 6009 | Apply     |
|                                        | Alarm Server(AlarmServerApp)                        | Running  | Stop     | 6033 | Apply     |
|                                        | Access Server[JoinServerApp]                        | Running  | Stop     | 6013 | Apply     |
|                                        | TV Wall Server(TVWallServerApp)                     | Running  | Stop     | 6036 | Apply     |
| otal running time<br>(day)0(h)10(min)1 | Intelligent Analysis Server[IntelligentAnalysisSrvA | Running  | Stop     | 6069 | Apply     |

### 3.1.3 Install Client

1) Double click "NVMS Client setup.exe" and then click [Next].

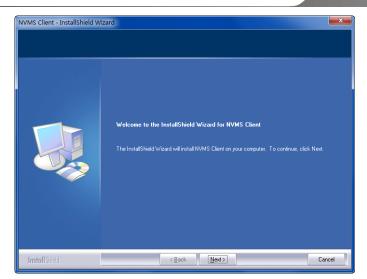

2) Click "I accept the terms of the license agreement" and then click [Next].

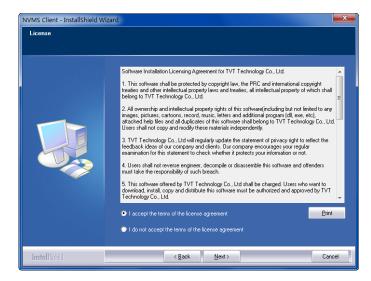

3) Click [Browse] to select the installation location and then click [Next].

| NVMS Client - InstallShield W                                 | /izard                                                                                                    |
|---------------------------------------------------------------|----------------------------------------------------------------------------------------------------|
| Choose Destination Location<br>Select folder where setup will |                                                                                                    |
|                                                               | Setup will install NVMS Client in the following folder.<br>To install to this folder, click Next. To install to a different folder, click Browse and select another<br>folder.<br>Destination Folder-<br>C:\Program Files\NVMS Client\ |
| InstallShield                                                 | < Back Next> Cancel                                                                                                    |

4) Click [Next].

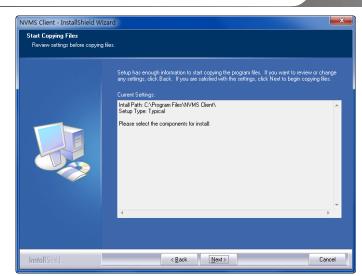

5) Check "Create shortcut in desktop" as needed and then click [Finish]".

| NVMS Client - InstallShield Wi | zard                                                                                              |
|--------------------------------|---------------------------------------------------------------------------------------------------|
|                                |                                                                                                   |
|                                | InstallShield Wizard Complete                                                                     |
|                                | The InstallShield Wizard has successfully installed NVMS Elient. Click Finish to exit the wizard. |
|                                | Create shortcut in desktop                                                                        |
| InstallShield                  | < Back Finish Cancel                                                                              |

## 3.2 Uninstall Software

If the new version needs to be installed or there is no necessary to use this software, this software can be uninstalled software. It is strongly recommended to back up the configuration data before installing the new version of NVMS.

The uninstallation steps of the Server are similar to the unistallation of the client.

Click "Start"  $\rightarrow$  All Programs  $\rightarrow$  NVMS Server  $\rightarrow$  Uninstall to pop up the following wizard. Click "Yes" to confirm.

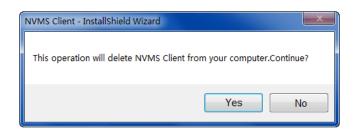

Then click "Finish" button to completely uninstall Authentication Server.

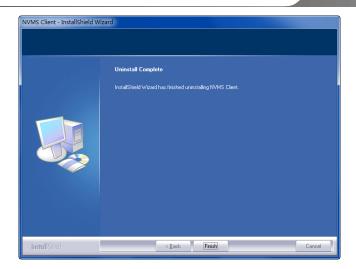

# 4 Login

## 4.1 Run Servers

Before logging onto the client, please ensure all servers are working normally. Having installed successfully for the first time, the server tray will pop up automatically as shown below.

| ServerTrayUI                             |                                                    |         |      |      |           |
|------------------------------------------|----------------------------------------------------|---------|------|------|-----------|
|                                          |                                                    |         |      |      |           |
|                                          | Server                                             | Status  | Set  | Port | Configure |
|                                          | Management Server[AuthenticationServerApp]         | Running | Stop | 6003 | Apply     |
| Stop All                                 | Database Server[MySQL]                             | Running |      |      | Configure |
|                                          | Configure Server[ConfigServerApp]                  | Running | Stop | 7002 | Apply     |
| Reboot All                               | HTTP Server[NVMS-Web]                              | Running | Stop | 8080 | Apply     |
|                                          | Transfer Server[MediaTransferServerApp]            | Running | Stop | 6006 | Apply     |
|                                          | Storage Server[StorageServerApp]                   | Running | Stop | 6009 | Apply     |
|                                          | Alarm Server[AlarmServerApp]                       | Running | Stop | 6033 | Apply     |
|                                          | Access Server[JoinServerApp]                       | Running | Stop | 6013 | Apply     |
|                                          | TV Wall Server[TVWallServerApp]                    | Running | Stop | 6036 | Apply     |
| Total running time<br>0(day)2(h)12(min)5 | Intelligence Analysis Server[IntelligentAnalysisSr | Running | Stop | 6069 | Apply     |
|                                          |                                                    |         |      |      |           |
|                                          |                                                    |         |      |      |           |

The working status and port can be checked from the server tray. All servers can be stopped and restarted. Database can be configured by clicking [Configure].

| Database Serv | er Configuration 🗙 |
|---------------|--------------------|
| Address       | 127. 0. 0. 1       |
| Port          | 3306               |
| Password      | •••••              |
| Test          | OK Cancel          |

Please set up according to the actual network.

## 4.2 Login

Double click the shortcut icon of "MonitorClient" to run the software as shown below.

**NVMS** User Manual

| Over Name admin     Password     Authentication Server                     Configure Authentication Server           Configure Authentication Server <td< th=""><th></th><th>Login</th><th></th><th>×</th><th>Configure Authentication Server</th></td<>                                                                                                    |                                   | Login                     |            | ×    | Configure Authentication Server               |
|----------------------------------------------------------------------------------------------------|-----------------------------------|---------------------------|------------|------|-----------------------------------------------|
| Description     Address     Port     Edit     Delete       1     10.20.52.7     6003     Image: Comparison of the second of the second of                                                            | Password<br>Authentication Server | Remember Password         | Auto Login |      | Description       Address       Port       OK |
| 1     10.20.52.7     6003     Image: Constraint of the second second s | Configu                           | are Authentication Server | ×          |      | Login                                         |
| Create Select Default Server OK Close Login Cancel                                                                                                    | 1 10.20                           | .52.7 6003                |            | Auth | Password •••••• thentication Server 1         |

- ① Enter username and password (the default username is admin; the default password is 123456).
- ② Click "Setup" to create authentication servers. Enter description, address (IP address of authentication server) and port (the default port is 6003). Then click [OK] to save the settings.
- ③ Click [OK]. Check "Remember Password" or "Auto Login" as needed.
- (4) Click [Login].

## 4.3 Main Menu Interface Introduction

| NVMS-2             | 2.0 Home                                                                                     | + 2                                       |                                                                                   |                                  |        |                                                                                |     |        |                                                                  |
|--------------------|----------------------------------------------------------------------------------------------|-------------------------------------------|-----------------------------------------------------------------------------------|----------------------------------|--------|--------------------------------------------------------------------------------|-----|--------|------------------------------------------------------------------|
| E-Map              | r <b>eview</b><br>al-time Preview   Alarm Previe<br>Preview                                  | w Record F<br>Tag Man                     | Playback<br>Playback   By Time Slice<br>agement   Backup<br>tream Setting   Sched |                                  | Con    | <b>lap</b><br>figure E-Map                                                     |     | Edit T | all Management<br>V Wall   Decoding on TV Wall<br>iconfiguration |
| Add, Ec<br>Configu | rce Management<br>lit or Delete Device  <br>ıre Device   Configure Area<br>ıre Channel Group | User Acc                                  | and Permission<br>ount Setting<br>e User Permission Grou                          | qı                               | Alar   | rm Center<br>m Log Query   Alarm Linkage<br>edule Setting                      |     |        | <b>i System</b><br>stem  Zone  Alarm Linkage                     |
| Open ti<br>Log Qu  | Control Management<br>he Door Remotely   Alarm Link<br>ery   E-Map ACS                       | cage Alarm Lir                            | nce Management<br>nkage   Log Query                                               |                                  | Vehi   | king Lot Management<br>icle Monitor   Vehicle Managem<br>grated Query   System | ent | Real-t | onment Monitoring<br>ime Status   Alarm Linkage<br>t Statistics  |
| Alarm Time         | Alarm 🗹 Subsystem Alarm                                                                      | ☑ Zone Alarm ☑ Sensor Alarm<br>Alarm Type | Record Playback                                                                   | ttendance Alarm<br>Snapshot View | Delete | Handling Status                                                                |     |        | Unhandled Alarm Nur                                              |
| 8-02-05 13:29:42   | 53_48.31                                                                                     | Channel-Motion Detection                  |                                                                                   |                                  | Delete | Alarm Unprocessed                                                              |     |        |                                                                  |
| 8-02-05 13:29:42   | 51.34_POE2                                                                                   | Channel-Motion Detection                  | •                                                                                 |                                  |        | Alarm Unprocessed                                                              |     |        |                                                                  |
| 8-02-05 13:29:10   | 53_48.31                                                                                     | Channel-Motion Detection                  | ()<br>()                                                                          | ~                                |        | Alarm Processed                                                                | 5   |        |                                                                  |
| 8-02-05 13:29:10   | 51.34_POE2                                                                                   | Channel-Motion Detection                  | $\overline{\bullet}$                                                              | ~                                | Ū      | Alarm Processed                                                                |     |        |                                                                  |
| 8-02-05 13:28:18   | 51.34 POE2                                                                                   | Channel-Motion Detection                  |                                                                                   | 2                                | TIIIT  | Alarm Unprocessed                                                              |     |        |                                                                  |

There are five parts in the main menu interface. The descriptions of each part are as shown below.

Menu Bar

NVMS User Manual

| No. | Description      | No. | Description           |
|-----|------------------|-----|-----------------------|
| 1   | Menu Bar         | 4   | Status Bar            |
| 2   | Tab Bar          | 5   | Alarm Information Bar |
| 3   | Functional Areas |     |                       |

Tab Bar

| Menu   | Description                                                                                                    |
|--------|----------------------------------------------------------------------------------------------------|
| View   | "Live View", "Edit live view"                                                                                                    |
| System | Including "Live View", "Record Playback", "E-Map", "TV Wall Management", Resource Management", "Account and Permission", "Alarm System", "Alarm Center", "Access Control Management", "Parking Lot Management"; "Environment Monitoring", "Face Recognition", "People Counting", "Record Management", "Operation and Maintenance Management" |
| Help   | Including "User Manual" and "About NVMS"                                                                                                    |

#### Functional area

| Menu                                       | Description                                                                                        |  |  |  |  |  |  |
|--------------------------------------------|----------------------------------------------------------------------------------------------------|--|--|--|--|--|--|
| Live View                                  | To view live images and to record, snapshot and talk, etc.                                         |  |  |  |  |  |  |
| Record<br>Playback                         | To remotely play the local records or back up records.                                             |  |  |  |  |  |  |
| E-Map                                      | o manage and display maps, hot spots, etc.                                                         |  |  |  |  |  |  |
| TV Wall<br>Management                      | To set TV wall and decoding videos on TV Walls                                                     |  |  |  |  |  |  |
| Resource<br>Management                     | To add, modify or delete areas, devices or servers.                                                |  |  |  |  |  |  |
| Account and<br>Permission                  | To add, modify or delete user account and set permissions for these accounts.                      |  |  |  |  |  |  |
| Alarm Center                               | To set alarm linkage and schedule; To search alarm logs.                                           |  |  |  |  |  |  |
| Alarm System                               | To set alarm subsystem, zones and linkage of the alarm server                                      |  |  |  |  |  |  |
| Access Control<br>Management               | To open the door remotely or set alarm linkages or view e-map or search log.                       |  |  |  |  |  |  |
| Attendance<br>Management                   | To set alarm linkage or view logs.                                                                 |  |  |  |  |  |  |
| Parking Lot<br>Management                  | To manage, monitor or search vehicle.                                                              |  |  |  |  |  |  |
| Environment<br>Monitoring                  | To monitor environment in real time and trigger alarms.                                            |  |  |  |  |  |  |
| Face<br>Recognition                        | To recognize, compare or search face.                                                              |  |  |  |  |  |  |
| People Counting                            | To monitor and analyze people flow in real time                                                    |  |  |  |  |  |  |
| Operation and<br>Maintenance<br>Management | To search, export and maintain logs.                                                               |  |  |  |  |  |  |
| Local<br>Configuration                     | To set record path, snapshot path, system startup and maintenance, overload and hardware decoding. |  |  |  |  |  |  |

#### Other buttons:

| Button | Description                                                                                                 |
|--------|----------------------------------------------------------------------------------------------------|
| -      | Click it to hide the interface.                                                                             |
|        | Click it to zoom in or out the interface.                                                                   |
| ×      | Click to exit the software.                                                                                 |
| +      | Click it to add the live view page.                                                                         |
| -      | When the tab pages exceed the applicable numbers, this icon will display. Click it to view the hidden tabs. |

# **5** Device Management

## 5.1 Add Encoding Device

In the main menu interface, click "Add, Edit or Delete Device" to go to the following interface as shown below.

| Add, Edit or Delete Device              | e Config | ure Device | Configure Area  | Configure Char | nnel Group |          |                  |      |            |      |        |  |
|-----------------------------------------|----------|------------|-----------------|----------------|------------|----------|------------------|------|------------|------|--------|--|
| Device Type                             | Add      | Delete     |                 |                |            |          |                  |      |            |      |        |  |
| Decoder                                 |          | Device Na  | Туре            | Channel N      | Alarm In   | Alarm Ou | IP Address/IP Ra | Port | Online Sta | Edit | Delete |  |
| Alarm Host<br>Access Control System     |          | 1(7)       | Standard Device | 1              | 1          | 1        | 10.20.18.9       | 9008 | Online     |      | Ī      |  |
| Intelligent Analysis Server             |          | 1(11)      | Standard Device | 1              | 1          | 1        | 10.20.18.13      | 9008 | Online     |      |        |  |
| Storage Server<br>Media Transfer Server |          | 1(31)      | Standard Device | 1              | 1          | 1        | 10.20.18.33      | 9008 | Online     |      |        |  |
| Access Server                           |          | 1(48)      | Standard Device | 1              | 1          | 1        | 10.20.18.50      | 9008 | Online     |      |        |  |
| Alarm Server<br>TV Wall Server          |          |            |                 |                |            |          |                  |      |            |      |        |  |

#### Click [Add] as shown below.

|              |               |                |                 | Add En      | icoding De | vice          |             |    | ×       |
|--------------|---------------|----------------|-----------------|-------------|------------|---------------|-------------|----|---------|
| Quickly      | Add Manu      | ally Add I     | nitiatively Rep | ort         |            |               |             |    | Refresh |
|              | IP Address    | Port           | Subnet Ma       | Protocol    | Version    | Device ID     | Model       |    |         |
|              |               |                |                 |             |            |               |             |    |         |
|              |               |                |                 |             |            |               |             |    |         |
|              |               |                |                 |             |            |               |             |    |         |
|              |               |                |                 |             |            |               |             |    |         |
|              |               |                |                 |             |            |               |             |    |         |
|              |               |                |                 |             |            |               |             |    |         |
|              |               |                |                 |             |            |               |             |    |         |
|              |               |                |                 |             |            |               |             |    |         |
|              |               |                |                 |             |            |               |             |    |         |
|              |               | Idmin          |                 |             | Password   | •••••         |             |    |         |
| Select Trans | sfer Server   | ∕ledia Transfe | r Server 🧹      | Select Stor | age Server | Storage Serve | r 🗸         | ОК | Cancel  |
| :            | Select Area 🔉 | (X Building    | $\checkmark$    | Create Are  | ea (       | Automatical   | y Link Area |    |         |

#### 5.1.1 Quickly Add

Click [Refresh] to quickly search devices in the same local network as shown below. Check the device and allocate the transfer server, storage server, area for it. After that, click [OK].

Note: \* The default media transfer server and storage server can be selected when adding devices. Users can also create new media transfer server and storage server in advance (see Add Media Transfer Server and Add Storage Server).

\* Area must be set up before adding devices. Click [Add Area] to create an area (See Configure Area).

### 5.1.2 Manually Add

|               |                    |               | A          | dd Encoding     | g Device      |                  |                 |        | >    |
|---------------|--------------------|---------------|------------|-----------------|---------------|------------------|-----------------|--------|------|
| Quickly Ac    | ld Manually Ad     | d Initiativ   | ely Report |                 |               |                  |                 |        |      |
| evice Name    | IP Address/IP Ran  | ge/Domain     | Port       | Protocol        | User Name     | Password         | Connection Test | Delete |      |
| IPC           | IP Address: 192.1  | 168.226.201   | 9008       | Standard D      | admin         | •••••            | Connection Test | Ū      |      |
|               |                    |               |            |                 |               |                  |                 |        |      |
|               |                    |               |            |                 |               |                  |                 |        |      |
|               |                    |               |            |                 |               |                  |                 |        |      |
|               |                    |               |            |                 |               |                  |                 |        |      |
|               |                    |               |            |                 |               |                  |                 |        |      |
|               |                    |               |            |                 |               |                  |                 |        |      |
|               |                    |               |            |                 |               |                  |                 |        |      |
|               |                    |               |            |                 |               |                  |                 |        |      |
| elect Transfe | er Server Media 1  | ransfer Serve | Selec      | t Storage Serve | er Storage Se | rver 🗸           | · ]             |        |      |
|               | lect Area XX Build |               |            | ite Area        |               | ically Link Area | ОК              | Cance  | el , |

- (1) Enter device name, IP address/IP range/domain name/serial number, username and password and choose protocol type.
- (2) Click [Connection Test] to test whether the device is connected successfully or not.
- ③ Select transfer server, storage server and area and then click [OK].

If the device supports P2P function or NAT function, it can be connected by adding serial number.

Devices can be added in batch by adding IP range.

### 5.1.3 Initiatively Report

Select the "Initiatively Report" Tab to see the following interface.

|               |                        |             | Ado        | d Encoding E    | Device         |                  |                 |        | × |
|---------------|------------------------|-------------|------------|-----------------|----------------|------------------|-----------------|--------|---|
| Quickly Ac    | dd Manually Add        | Initiative  | ely Report |                 |                |                  |                 |        |   |
| Device Name   | IP Address/IP Range    | /Domain     | Port       | Protocol        | User Name      | Password         | Connection Test | Delete |   |
| IPC           | IP Address:192.168     | .226.201    | 9008       | Standard D      |                |                  | Connection Test | Ū      |   |
|               |                        |             |            |                 |                |                  |                 |        |   |
|               |                        |             |            |                 |                |                  |                 |        |   |
|               |                        |             |            |                 |                |                  |                 |        |   |
|               |                        |             |            |                 |                |                  |                 |        |   |
|               |                        |             |            |                 |                |                  |                 |        |   |
|               |                        |             |            |                 |                |                  |                 |        |   |
|               |                        |             |            |                 |                |                  |                 |        |   |
| <             |                        |             |            |                 |                |                  |                 | •      | > |
| Select Transf | er Server Media Trar   | nsfer Serve | r 🗸 Selec  | t Storage Serve | er Storage Ser | rver 🗸           |                 |        |   |
| Se            | elect Area XX Building | 9           | ✓ Crea     | te Area         | Automati       | ically Link Area | OK              | Cancel |   |

- ① Enter the auto report device name and choose the protocol.
- If the DVR/NVR is needed to add, please go to Network→Server interface of the DVR/NVR. Check "Enable", enter the IP address and port (default 2009) of the NVMS and then set the device number of the DVR/NVR.
- If the IP camera is needed to add, please go to Network Configuration→Server Configuration of the IP camera. Check "Do you want IP camera to connect Server", enter the IP address and port (default 2009) of the NVMS and then set the device number of the IP camera.
- (2) Enter the device ID set in the DVR/NVR or IP camera.
- ③ Select the transfer server, storage server, area and then click [OK].

## 5.2 Modify or Delete Device

After devices are added successfully, they will be listed as below.

| Add | Delete    |                 |           |          |          |                  |      |            |      |        |
|-----|-----------|-----------------|-----------|----------|----------|------------------|------|------------|------|--------|
|     | Device Na | Туре            | Channel N | Alarm In | Alarm Ou | IP Address/IP Ra | Port | Online Sta | Edit | Delete |
|     | 1(7)      | Standard Device | 1         | 1        | 1        | 10.20.18.9       | 9008 | Online     |      | Ī      |
|     | 1(11)     | Standard Device | 1         | 1        | 1        | 10.20.18.13      | 9008 | Online     |      |        |
|     | 1(31)     | Standard Device | 1         | 1        | 1        | 10.20.18.33      | 9008 | Online     |      |        |
|     | 1(48)     | Standard Device | 1         | 1        | 1        | 10.20.18.50      | 9008 | Online     |      |        |

The device channel number, alarm, connection status can be viewed from the above table.

Click to modify the device name, IP address and so on.

Click ut to delete the added device. Check the devices and click [Delete] to delete devices in bulk.

## 5.3 Configure Device

Go to Home→Configure Device interface as shown below. In this interface, the parameters of the device can be set up.

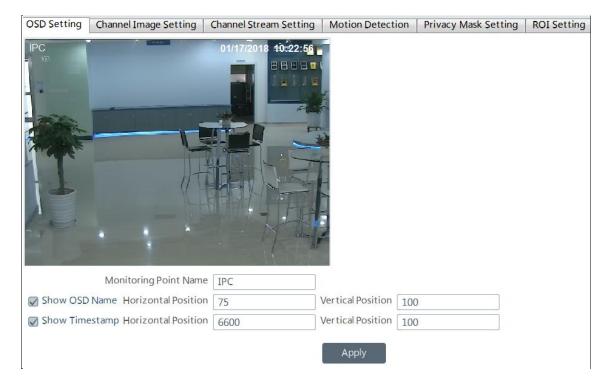

Different devices have different menus. Please configure the device according to the corresponding user manual.

## 5.4 Configure Area

Go to Home $\rightarrow$ Configure Area interface as shown below.

| Add, Edit or Delete [ | Device Co | nfigure Devi | ce Conf | igure Area | Configure Channel Group |
|-----------------------|-----------|--------------|---------|------------|-------------------------|
| Add Delete All E      | mpty Area |              |         |            |                         |
| Area Name             | Channel N | Edit         | Delete  |            |                         |
| 🔺 🏠 XX Building       | 4         |              |         |            |                         |
| Cr                    | eate Area | ×            | Ū       |            |                         |
| Parent Area           |           | $\sim$       |         |            |                         |
| Area Name             |           |              |         |            |                         |
| ок                    | Ca        | ncel         |         |            |                         |

Click [Add] to go to Area adding interface. Enter area name to create parent area. Then click [OK] to save the settings. To create sub area, Click [Add], choose the parent area, enter the area name and click [OK].

Click to modify area; click to delete area.

## 5.5 Configure Channel Group

Go to Home $\rightarrow$ Configure Channel Group interface as shown below.

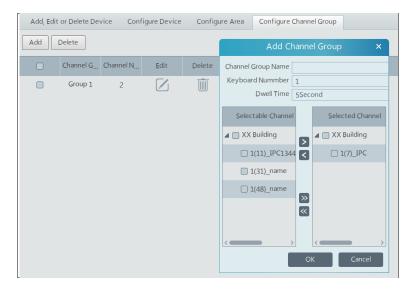

- 1 Click [Add].
- (2) Enter channel group name, keyboard number and dwell time.
- Add channels to the channel group. Check the desired channels and click to add channels; choose the selected channel and click to remove those channels; Click to add all channels; click to remove all selected channels.
- ④ Click [Ok] to save the settings.

Select the added channel group and click to modify the channel; click to delete the channel.

## 5.6 Add Media Transfer Server

Media transfer server is in charge of the video signal reception of the front-end devices (like IPC) and transfers the signal to the client to view or to the storage server to record. The client or storage server sends the command of viewing the video of the front-end devices that is also transferred by the media transfer server to the front-end devices.

Go to Home $\rightarrow$ Add, Edit or Delete Device $\rightarrow$ Media Transfer Server.

| Device Type 🛛 🔿                                                                   | Add | Delete                |           |            |      |           |           |      |        |
|-----------------------------------------------------------------------------------|-----|-----------------------|-----------|------------|------|-----------|-----------|------|--------|
| ncoding Device<br>Decoder                                                         |     | Server Name           | Channel N | IP Address | Port | Client Co | Authentic | Edit | Delete |
| Narm Host<br>Access Control System<br>ntelligent Analysis Server<br>torage Server |     | Media Transfer Server | 4         | 127.0.0.1  | 6006 | Online    | Online    |      | Ū      |
| ledia Transfer Server<br>.ccess Server<br>.larm Server                            |     |                       |           |            |      |           |           |      |        |

Click [Add] to go to media transfer server addition interface. Users can quickly add or manually add media transfer servers. Select the "Quickly Add" tab and Click [Refresh] to quickly search servers in the same local network. Check the desired servers and click

Select the "Quickly Add" tab and Click [Refresh] to quickly search servers in the same local network. Check the desired servers and click [OK] to save the settings.

Select the "Manually Add" tab to go to the media transfer server adding interface. Enter the server name, IP address and port and click [OK] to save the settings.

|           |                 | Ac   | dMedia Transfer Server | ×       |
|-----------|-----------------|------|------------------------|---------|
| Quickly A | dd Manually Add |      |                        | Refresh |
|           | IP Address      | Port |                        |         |
|           |                 |      |                        |         |
|           |                 |      |                        |         |

Click to modify the media transfer server; click to delete the media transfer server.

## 5.7 Add Storage Server

Storage server is in charge of the storage of record information, including the information of schedule record, record based on motion alarm, sensor alarm, smart detection alarm (like object removal detection, line crossing detection, etc.), responding to the search and playback of all storage data. It also supports self-defined storage path settings and IP-SAN access. Go to Home  $\rightarrow$  Add, Edit or Delete Device.

| Add, Edit or Delete Device  | Config | ure Device Configure A | rea Confi | gure Channel G | oup  |           |           |             |          |        |  |
|-----------------------------|--------|------------------------|-----------|----------------|------|-----------|-----------|-------------|----------|--------|--|
| Device Type Add Delete      |        |                        |           |                |      |           |           |             |          |        |  |
| Encoding Device             |        | C 11                   | ci        | 10.4.1.1       |      |           |           | <b>B</b> 10 |          |        |  |
| Decoder                     |        | Server Name            | Channel N | IP Address     | Port | Client Co | Authentic | Record Pa   | Edit     | Delete |  |
| Alarm Host                  |        | Storage Server         | 4         | 127.0.0.1      | 6009 | Online    | Online    | :=          |          | Ī      |  |
| Access Control System       |        | 5                      |           | 12/10/012      | 0000 | -         | -         | •           | <u> </u> |        |  |
| Intelligent Analysis Server |        |                        |           |                |      |           |           |             |          |        |  |
| Storage Server              |        |                        |           |                |      |           |           |             |          |        |  |
| Media Transfer Server       |        |                        |           |                |      |           |           |             |          |        |  |
| Access Server               |        |                        |           |                |      |           |           |             |          |        |  |
| Alarm Ser ver               |        |                        |           |                |      |           |           |             |          |        |  |
| TV Wall Server              |        |                        |           |                |      |           |           |             |          |        |  |

Click [Add] to go to storage server addition interface. Users can quickly add or manually add storage servers.

Select the "Quickly Add" tab and click [Refresh] to quickly search servers in the same local network. Check the desired servers and click [OK] to save the settings.

Select the "Manually Add" tab to go to the storage server adding interface. Enter the server name, IP address and port and click [OK] to save the settings.

| After the storage server is a | dded, click 🔚   | to set record partition. | In th | ne record partition set | ting interface, | select the disk and | click [OK] |
|-------------------------------|-----------------|--------------------------|-------|-------------------------|-----------------|---------------------|------------|
| to save the settings. Click   | 🗾 to modify the | e storage server; click  |       | to delete the storage s | server.         |                     |            |

# 6 Live View

## 6.1 Live View

Go to Home $\rightarrow$ Live View interface as shown below.

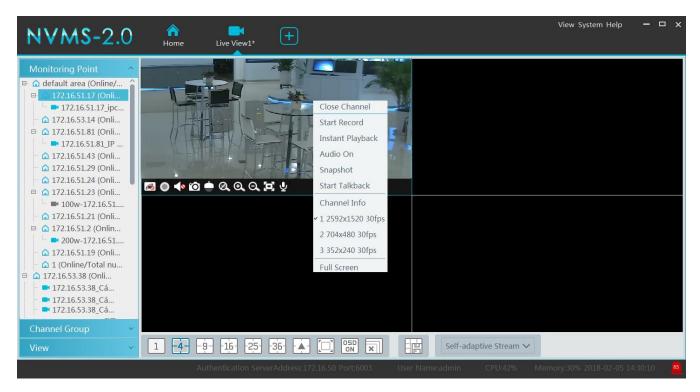

The descriptions of the live view buttons are as follows.

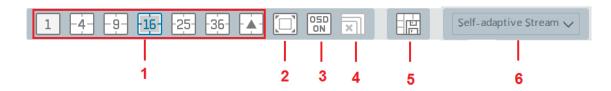

| NO. | Description         | NO. | Description                |
|-----|---------------------|-----|----------------------------|
| 1   | Screen display mode | 4   | Close all channel view     |
| 2   | Full screen         | 5   | Save the current view mode |
| 3   | Enable/disable OSD  | 6   | Choose channel stream      |

Toolbar on the display window:

| Button | Description          | Button | Description             |
|--------|----------------------|--------|-------------------------|
| æ      | Close image          | Ø      | 3D zoom in              |
| 0      | Start/stop recording | Ð      | Zoom in                 |
|        | Enable/disable audio | Q      | Zoom out                |
| Ô      | Snapshot             | (D)    | Fit to window           |
| ÷      | PTZ control          | Ŷ      | Enable/disable talkback |

Right-click button function:

| Menu                | Description                        | Menu              | Description                                             |
|---------------------|------------------------------------|-------------------|---------------------------------------------------------|
| Close<br>Channel    | Close image                        | Snapshot          | Capture images                                          |
| Start Record        | Start/stop recording               | Start<br>Talkback | Enable/disable talkback                                 |
| Instant<br>Playback | Click it to play back immediately  | Channel<br>Info.  | Display channel name, IP address and the current stream |
| Audio ON            | Enable/disable audio               | Stream            | Choose video stream                                     |
| PTZ Control         | Click it to show PTZ control panel | Full Screen       | Display image in full screen                            |

## 6.1.1 View Mode Setting

Users can select the common display mode and self-define the display mode through the buttons on the toolbar. To customize the display mode

(1) Click  $\bigcirc$  on the toolbar.

|                       | Customize Screen Mode ×    |                 |                |               |                   |  |  |  |  |
|-----------------------|----------------------------|-----------------|----------------|---------------|-------------------|--|--|--|--|
|                       | └─ <b>III</b> C <u>1</u> * | Create Save All | Delete Save Na | me C1 Row &Co | olumn 4±4 V Merge |  |  |  |  |
|                       |                            |                 |                |               |                   |  |  |  |  |
|                       |                            |                 |                |               |                   |  |  |  |  |
|                       |                            |                 |                |               |                   |  |  |  |  |
|                       |                            |                 |                |               |                   |  |  |  |  |
|                       |                            |                 |                |               |                   |  |  |  |  |
| Standard Screen Mode: |                            |                 |                |               |                   |  |  |  |  |
| 1 4 -6 - 8 -9 -10 -13 |                            |                 |                |               |                   |  |  |  |  |
| -16172125333649-      |                            |                 |                |               |                   |  |  |  |  |
| -6481- 100            |                            |                 |                |               |                   |  |  |  |  |
| Wide Screen Mode:     |                            |                 |                |               |                   |  |  |  |  |
| 2 4 6 7 9 12 16       |                            |                 |                |               |                   |  |  |  |  |
| 24 36 48              |                            |                 |                |               |                   |  |  |  |  |
| Custom Screen Mode;   |                            |                 |                |               |                   |  |  |  |  |
|                       |                            |                 |                |               |                   |  |  |  |  |

② Enter screen display name and select the display row and column. Hold the left mouse button and drag on the screen and then click [Merge] to merge the screens.

- ③ Click [Save] to save the settings.
- (d) Click [Create] to create a new display screen mode. Click [Save All] to save all customized screen display modes.

### 6.1.2 Monitoring Point View

#### • Start View

To start live view, please drag cameras from the list to the right display window or select a window and then double click the camera. The image can be dragged to any window at random.

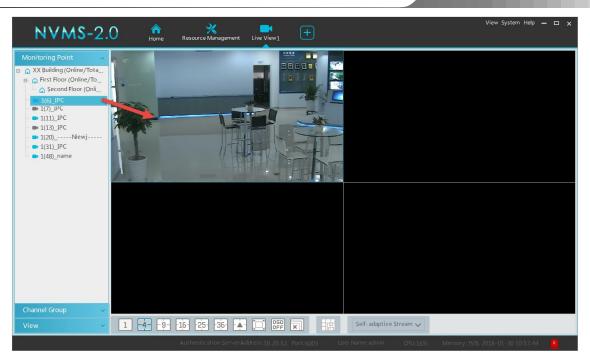

- Stop View
- 1 Place the cursor on the live view window to display the menu toolbar and then click 🐼 to stop viewing.
- (2) Right <u>click</u> on the live view window and then select "Close Channel" to stop viewing.
- ③ Click 🔟 on the toolbar of the live view interface to stop all live view.

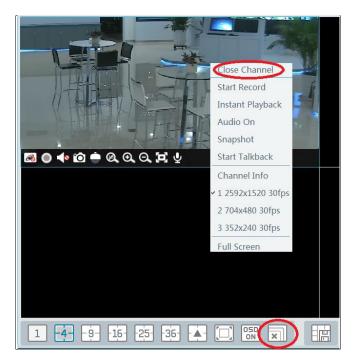

### 6.1.3 Channel Group View

#### • Start Channel Group View

After the channel group is set successfully (See Configure Channel Group), go to live view interface as shown below. Choose a channel group and drag it to a window to view. The channels in the channel group will automatically switch in this window.

| Monitoring  | Point       | ~ |                                                |
|-------------|-------------|---|------------------------------------------------|
| Channel Gro |             | ~ |                                                |
| Group 1     |             |   |                                                |
| Monitoring  | Select Area |   |                                                |
| 1(7)_IPC    | XX Building |   |                                                |
| 1(11)_IPC   | XX Building |   |                                                |
|             |             | > |                                                |
| view        |             | ~ | 1 4 9 16 25 36 A D 05 R Self-adaptive Stream V |

- Stop Channel Group View
- (1) Place the cursor on the auto-switch window and then click  $\checkmark$  to stop viewing.
- (2) Right click the auto-switch window and then click "Close Channel" to stop viewing.
- ③ Click 🔟 on the toolbar of the live view interface to stop all live view.

### 6.1.4 Plan View

In the live view interface, select "View" on the left menu bar.

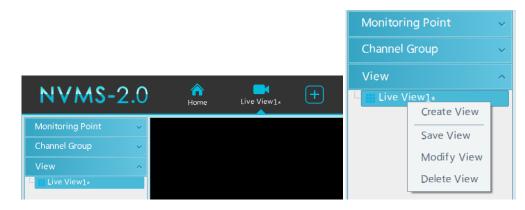

• Add View Plan:

① Right click "Live View 1" and then select "Create View" or click 📩 to add a new view plan. Clicking "Create View" to prompt an adding view window. Enter the view name and click [OK] to set view plan.

② Select screen display mode and then drag monitoring points or channel group to each window.

③ Click "View" on the left menu and then right click the newly added view name. Select "Save View" on the pop-up menu to save the view plan or click in on the live view interface to save the view plan.

Double click view name to call the view plan.

• Modify or Delete View Plan

Select the added view and then right click to prompt a pop-up window. Select "Modify View" or "Delete View" to modify or delete the view plan.

## 6.2 View Control

#### • Multi-screen Display

In the live view interface, the screen display mode can be selected as shown below.

| Standard Screen Mode;              |                        |
|------------------------------------|------------------------|
|                                    | 13-                    |
| 16 17 21 25 33 36 5                | 49-                    |
| 64-) 81-) 100<br>Wide Screen Mode: |                        |
|                                    | 16                     |
|                                    |                        |
| Custom Screen Mode;                |                        |
|                                    |                        |
| 1 4 9 16 25 36 🗼 🗔 🕮 🛪 🔛           | Self-adaptive Stream 🗸 |

#### • Full Screen Display

In the live view interface, click 🛄 button on the toolbar or right click on the mouse to select "Full Screen" to display the window in full screen mode. Right click on the mouse to select "Exit Full Screen" on the full screen interface to exit full screen.

#### • Single Channel Display

Double click a window to view in single channel mode. Double click the window again to recover the window.

#### • Stream Setting

Right click on the live view window to choose video stream. Or select self-adaptive stream or other stream on the toolbar to set the stream for all channels.

#### To set streams

Go to Home→Configure Device and Monitoring Spot. Select the device and click "Channel Stream Setting" tab to set streams.

#### Audio Control

Right click on the live view window and then choose "Audio On" or click S on the toolbar of the window to enable audio. Note: Only one audio can be enabled at the same time. If the audio of one channel is enabled, the former audio will be disabled automatically.

#### • Zoom In or Out

In the live view interface, click on the live view window to zoom in the window and then drag the image to view the whole image; click to zoom out the image; click to restore the image size.

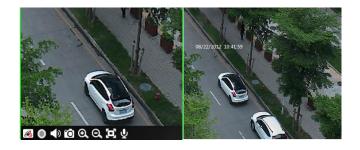

## 6.3 Snapshot

#### 6.3.1 Snapshot

Select a window in which the video is playing and then click 🖸 on the toolbar of this window or right click on the window and then select "Snapshot". The image number and storage path will be displayed.

Note: Only when the video is playing in the window, will the snapshot succeed.

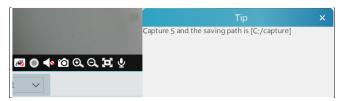

#### 6.3.2 Snapshot Setting

Go to Home  $\rightarrow$  Local Configuration  $\rightarrow$  Record and Snap Setting interface. In this interface, snapshot path and number can be set up.

## 6.4 Multi-Screen View

In the live view interface, multi-screen view can be realized by holding a tab and dragging it to other monitors (graphics card should support multi-screen output at the same time).

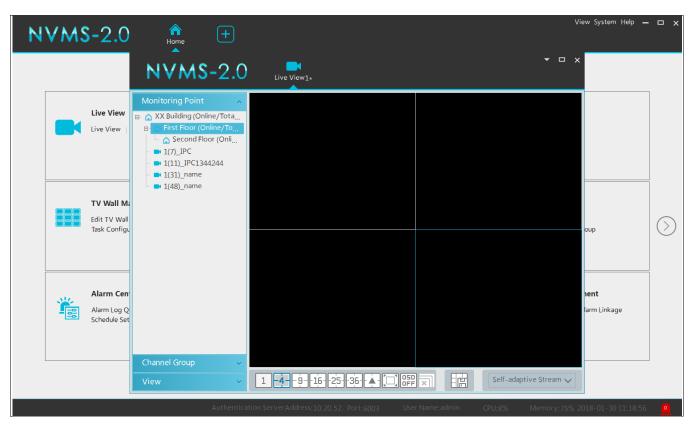

Click on the float window and select "Return to Main Window" to embed this tab in the main interface.

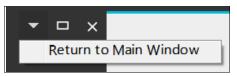

## 6.5 Talkback

In a live view window, click window or this window or select start talkback on the pop-up menu by right clicking to enable talkback.

Note: Since the software only allows enabling one device's talk at the same time, the system will stop talking with the current device if a new talk is enabled.

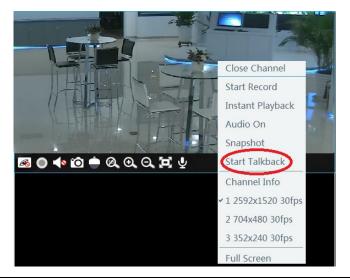

# 7 Record & Playback

## 7.1 Record Configuration

This software supports many recording types, such as manual recording, schedule recording, motion alarm recording, smart alarm recording, etc.

### 7.1.1 Manual Recording

In the live view interface, select a channel and then click or right click to select "Start record" to start recording. Click this button again to stop recording.

Note: If a channel is recording, closing viewing will stop recording.

### 7.1.2 Schedule Recording

Go to Home  $\rightarrow$  "Configure Record".

| Record Stream Setting              | Sche | edule Setting    |             |            |
|------------------------------------|------|------------------|-------------|------------|
| Area                               | ^    | Channel Name     | Stream Ty 💊 | 🗸 Record 🗸 |
| B- XX Building<br>B- A First Floor |      | 1(7)_IPC         | Main Stream | 5*24       |
| Second Floor                       |      | 1(11)_IPC1344244 | Main Stream | OFF        |
|                                    |      | 1(31)_name       | Main Stream | OFF        |
|                                    |      | 1(48)_name       | Main Stream | OFF        |
|                                    |      |                  |             |            |
|                                    |      |                  |             |            |
|                                    |      |                  |             |            |
|                                    |      |                  |             |            |
|                                    |      |                  |             |            |
|                                    |      |                  |             |            |
|                                    |      |                  |             |            |
|                                    |      |                  |             |            |
|                                    |      |                  |             |            |
|                                    |      |                  |             |            |
|                                    |      |                  |             |            |

To set schedule recording, select the channel, stream type and schedule. Then Click [Apply] to save the settings.

- To set schedule:
- ① Click the "Schedule Setting" tab to go to the following interface.

| Record S | tream Setting | Schedul | e Setting |  |  |  |  |
|----------|---------------|---------|-----------|--|--|--|--|
| Add      | Delete        |         |           |  |  |  |  |
|          | Schedule      | Edit    | Delete    |  |  |  |  |
|          | 7*24          |         |           |  |  |  |  |
|          | 5*24          |         |           |  |  |  |  |
|          | 1             |         |           |  |  |  |  |
|          |               |         |           |  |  |  |  |

- ② Click [Add].
- ③ Enter the schedule name.
- ④ Set the schedule. Click and then move the cursor to select the time; click and then move the cursor to delete the selected time. Click "Input Manually" to manually enter the time. Click "All" or "Reverse" to quickly select time. Click "Clear All" to clear all schedule.

NVMS User Manual

|                             | Modify Schedule | ×                                                                |
|-----------------------------|-----------------|------------------------------------------------------------------|
| ScheduleName 1              |                 | 🚺 🥔 Input Manually Select All Reverse Clear A                    |
| Sun. 0 2 4 0                |                 | 14 16 18 20 22 24<br>Input Manually Select All Reverse Clear A   |
| Mon. 0 2 4 6                |                 | 14 16 18 20 22 24<br>Input Manually Select All Reverse Clear A   |
| Tue. 0 2 4 6                |                 | 14 16 18 20 22 24<br>I Input Manually Select All Reverse Clear A |
| Wed, 0 2 4 6                |                 | 14 16 18 20 22 24<br>Input Manually Select All Reverse Clear A   |
| Thu, 0 2 4 6                |                 | 14 16 18 20 22 24<br>Input Manually Select All Reverse Clear A   |
| Fri. 0 2 4 6                |                 | 14 16 18 20 22 24<br>Input Manually Select All Reverse Clear A   |
| Sat. 0 2 4 6<br>04:06-16:59 |                 | 14 16 18 20 22 24<br>Input Manually Select All Reverse Clear A   |
| C                           | Ж               | Cancel                                                           |

### 7.1.3 Alarm Linkage Recording

(1) Go to Home  $\rightarrow$  Configure Device interface. Select the desired device to enable and set schedules.

② Go to Home→Alarm Center→Alarm Linkage as shown below. Select alarm type, enable record, set linakage channel and set schedules.

③ Click [Apply] to save the settings.

| Alarm Log Query Alarm Linkage Schedule Setting                        |                  |        |       |     |          |          |         |            |         |           |            |  |
|-----------------------------------------------------------------------|------------------|--------|-------|-----|----------|----------|---------|------------|---------|-----------|------------|--|
| Area Alarm Type Channel-Motion Detection V All ON All OFF Reset Apply |                  |        |       |     |          |          |         |            |         |           |            |  |
|                                                                       | Device Name      |        | Audio | V I | PTZ Co 🗸 | Record 🗸 | Alarm 🗸 | Snapshot 🗸 | Alarm 🗸 | TV Wall 🗸 | Schedule 🗸 |  |
| 🖵 🛄 Second Floor                                                      | 1(7)_IPC         | $\sim$ | ON    |     | ON       | ON       | ON      | ON         | ON      | ON        | OFF        |  |
|                                                                       | 1(11)_IPC1344244 | $\sim$ | ON    |     | ON       | ON       | ON      | ON         | ON      | ON        | OFF        |  |
|                                                                       | 1(31)_name       | $\sim$ | OFF   |     | OFF      | ON       | OFF     | OFF        | OFF     | OFF       | OFF        |  |
|                                                                       | 1(48)_name       | $\sim$ | OFF   |     | OFF      | ON       | OFF     | OFF        | OFF     | OFF       | OFF        |  |
|                                                                       |                  |        |       |     |          |          |         |            |         |           |            |  |

## 7.2 Record Playback

In the main menu interface, click "Record Playback" to go to record playback interface. Record files saved on the HDD/ SD card of the devices and storage server can be played.

There are two types of record playback: synchronous playback and asynchronous playback.

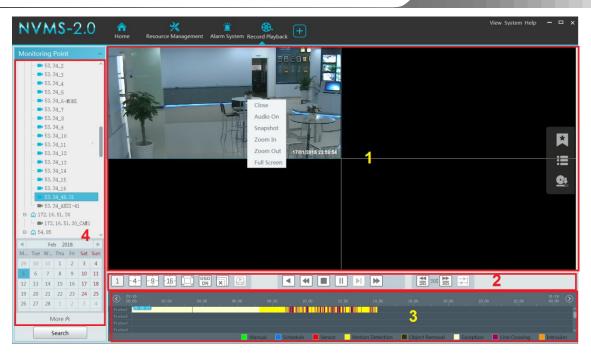

#### Area Description

| Area | Description   | Area | Description                               |
|------|---------------|------|-------------------------------------------|
| 1    | Playback area | 3    | Record timetable area                     |
| 2    | Toolbar       | 4    | Time and event search area; resource area |

Toolbar on Playback Window

| Button | Description  | Button | Description   |
|--------|--------------|--------|---------------|
| æ      | Stop viewing | Ð      | Zoom in       |
|        | Audio on/off | Ø      | Zoom out      |
| Õ      | Snapshot     | Ξ      | Fit to window |

Button Descriptions of Area 2:

| Button    | Description                                                   |
|-----------|---------------------------------------------------------------|
| 1 -4916-  | Screen display mode button. 1/4/9/16 screen mode is optional. |
|           | Full screen                                                   |
| OSD<br>ON | Enable or disable OSD                                         |
| ×         | Close all window viewing                                      |
|           | Get record from network devices                               |
|           | Get record from storage servers                               |
|           | Rewind                                                        |
| •         | Low speed playback                                            |
|           | Stop                                                          |

|   | Play/Pause                                                                                                  |
|---|----------------------------------------------------------------------------------------------------|
| M | Next frame. In the playback mode, click the pause button and then click this button to play frame by frame. |
| • | Click it to select playback speed.                                                                          |
|   | Forward 30s or backward 30s                                                                                 |
|   | Synchronous playback or asynchronous playback                                                               |

#### Right-click button menu

| Menu            | Description               | Menu        | Description                     |
|-----------------|---------------------------|-------------|---------------------------------|
| Close           | Close viewing             | Zoom out    | Zoom out the current image      |
| Audio<br>On/Off | Audio on/off              | Full Screen | Click to enter full screen mode |
| Snapshot        | Snapshot                  | Sub stream  | Switch to sub stream playing    |
| Zoom In         | Zoom in the current image |             |                                 |

Other buttons

| Button    | Description | Button | Description |
|-----------|-------------|--------|-------------|
| ×         | Add tag     | !!!    | Event list  |
| <u>Ct</u> | Backup      |        |             |

Set record date, record type (for some devices, "Main Stream" can be selected to play the record, or the record will be played by sub stream if unselected) and the record playback source in the playback interface .Drag the camera on the right side to playback window for playing or double click a desired channel to playback or Click [Search] to search the record files and then click be a desired channel to playback or Click [Search] to search the record files and then click be a desired channel to playback or Click [Search] to search the record files and the click be a desired channel to playback or Click [Search] to search the record files and

Playback record type includes manual recording, motion detection recording, schedule recording, sensor recording, object removal recording, video exception recording, intrusion recording and line crossing recording

In the timetable, different color bars stand for different record types. For instance, green bar stands for manual recording data; yellow bar stands for motion recording data; blue bar stands for schedule recording data; red bar stands for sensor record data, etc.

| Window1 100:00101 Window1 Window3                                                            |           |
|----------------------------------------------------------------------------------------------|-----------|
|                                                                                              |           |
| Window3                                                                                      |           |
|                                                                                              |           |
|                                                                                              | 🕀 🔾 24 🗸  |
| 🔄 Manual 🔄 Schedule 🔚 Sensor 🔛 Motion Detection 🔳 Object Removal 📃 Exception 📕 Line Crossing | Intrusion |

The time scale can be zoomed in by clicking and the time scale can be zoomed out by clicking . The time scale can be restored to 24 hours by clicking . When the time scale is zoomed in, drag the timeline to see the time spots.

### 7.2.1 Instant Playback

#### Instant Playback

In the live view interface, right clik on a playing channel to select "Instant Playback" and then set the playback time to play the record instantly (the record of the channel in the past five minutes will be searched and played from that time where the record exists).

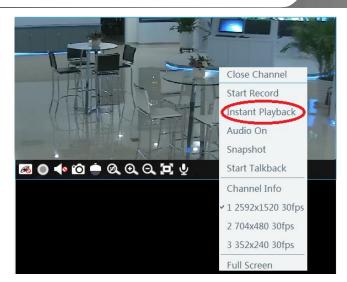

#### 7.2.2 Synchronous Playback

**Synchronous Playback:** in a certain time, all channels playback its record at the same time together; if one channel has no record data at this time, this channel will wait.

Click on the toolbar in the playback interface to go to the synchronous playback interface. Please play the record according to the ways introduced as above. The record bar in synchronous mode is as below.

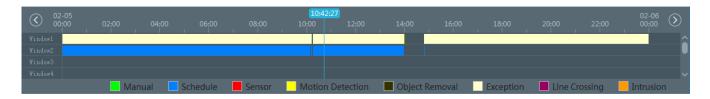

In synchronous mode, one camera can only have one playing window. All cameras' record information can be viewed at the same time. When playing record file in synchronous mode or asynchronous mode, clicking is will be useless unless all the playback windows are closed.

#### 7.2.3 Asynchronous Playback

Asynchronous Playback: when playing some channels' record at the same time, each channel is independent from the others and each channel's playback time is different.

Click to go to the asynchronous playback interface as shown below. Please play the record according to the ways introduced as the above. The record bar in asynchronous mode is as below.

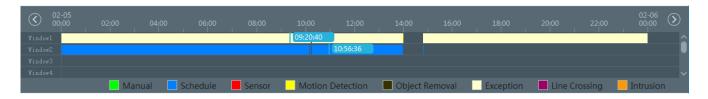

### 7.2.4 Playback by Time Slice

(1) Go to Home $\rightarrow$ By Time Slice interface as shown below.

| By Time Slice By Event By         | Tag Backup          |                     |  |
|-----------------------------------|---------------------|---------------------|--|
| Monitoring Point                  | 2018-01-18 08:00:00 | 2013-01-18 08:10:00 |  |
| └ ■ 1(48)_name                    |                     |                     |  |
| Start Time: 2018-01-30 00:00:00 💽 |                     |                     |  |
| End Time: 2018-01-30 00:00 (C)    |                     |                     |  |

- ② Select channel (or monitoring point), set the start time and the end time, select the record source and then click [Search].
- (3) Click **b** to play the record.

#### 7.2.5 Playback by Event

(1) Go to Home  $\rightarrow$  By Event interface as shown below.

| By Time Slice By Event By                                        | Tag Backup   |                       |                           |                         |                                      |          |                              |            |     |
|------------------------------------------------------------------|--------------|-----------------------|---------------------------|-------------------------|--------------------------------------|----------|------------------------------|------------|-----|
| Monitoring Point                                                 | Search       | Q                     |                           |                         |                                      |          |                              |            |     |
| B:  AX Building (Online/Total n<br>B:  First Floor (Online/Total | Serial No.   | Name                  | Start Time                | End Time                | Duration                             | Туре     | Playback                     | Bac        | kup |
| L Second Floor (Online<br>- ■ 1(7)_IPC<br>- ■ 1(11)_IPC1344244   | 1            | 1(7)_IPC              | 2018-01-30 10:29:56       | 2018-01-30 11:42:20     | 1Hour12Minute24Se                    | Schedule | ۲                            | (          | Ð   |
| - ► 1(31)_name<br>- ► 1(48)_name                                 | 2            | 1(7)_IPC              | 2018-01-30 08:49:06       | 2018-01-30 10:29:55     | 1Hour40Minute49Se                    | Schedule | ۲                            | (          | Ð   |
|                                                                  |              |                       |                           |                         |                                      |          |                              |            |     |
|                                                                  |              |                       |                           |                         |                                      |          |                              |            |     |
|                                                                  |              |                       |                           |                         |                                      |          |                              |            |     |
| Start Time: 2018-01-30 00:00:00 🕒                                |              |                       |                           |                         |                                      |          |                              |            |     |
| and Time: 2018-01-30 23:59:59 🕒                                  |              |                       |                           |                         |                                      |          |                              |            |     |
| Search                                                           | 🔽 Manual 🔽 S | chedule 🗾 Sensor 🏹 Mo | tion Detection 🕎 Object R | emoval 🖌 Exception 🕎 Li | ne Crossing <mark>子</mark> Intrusion |          | Current Page: 1 / 1, Total 2 | <b>4 b</b> | Þ   |

- ② Select the desired monitoring point, set the record source, the start time and the end time and then check events.
- ③ Click [Search]. The searched record data will be listed. Click 🕑 to play the record; click 💽 to back up the record data.

### 7.2.6 Playback by Tag

- (1) Go to Home $\rightarrow$ Record Playback interface.
- 2 Select a channel and put the cursor on the right center. Then a tag icon ( ) will appear. Click this icon to add tag.
- (3) Go to Home  $\rightarrow$  By Tag interface. Select the start time and click [Refresh] to search the added tags.
- (4) Click ( in the playback column to play the record.

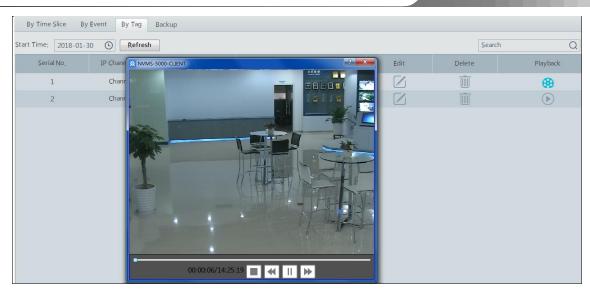

# 7.3 Backup

In the main menu interface, click "Backup" to go to the backup interface. The setting steps are as follows:

① Select the desired monitoring point.

- ② Select date and click "More" to select the start and the end time and event type.
- Click to get records from device or storage server.
- (4) Click "Storage Path" to set the record storage directory.
- (5) Set the start time and the end time of backup. Then click [Backup].
- The backup progress will be seen during backing up the record. Click in to pause; click to stop backing up the record; click to clear the backup list.

| By Time Slice By Event By                                                                            | Tag                                            | Ba                  | kup |                |                                  |                     |          |                                                                                                    |
|----------------------------------------------------------------------------------------------------|------------------------------------------------|---------------------|-----|----------------|----------------------------------|---------------------|----------|----------------------------------------------------------------------------------------------------|
| Monitoring Point  XX Building (Online/Total n  A Trist Floor (Online/Total,  C Second Floor (Online, | <ul> <li>Mon</li> <li>25</li> <li>1</li> </ul> | 26<br>2             | 3   | Thu<br>28<br>4 | Fri<br>29<br>5                   |                     | 31<br>7  | (€)         01.30         02.00         04.00         06.00         08.00         10.00         12.00         14.00         16.00         18.00         20.00         22.00         00.01         (0)           Chwardal         -         -         -         -         -         -         -         -         -         -         -         -         -         -         -         -         -         -         -         -         -         -         -         -         -         -         -         -         -         -         -         -         -         -         -         -         -         -         -         -         -         -         -         -         -         -         -         -         -         -         -         -         -         -         -         -         -         -         -         -         -         -         -         -         -         -         -         -         -         -         -         -         -         -         -         -         -         -         -         -         -         -         -         -         -         -         -< |
| (7)_IPC<br>↓ (11)_IPC1344244<br>↓ (131)_name<br>↓ (148)_name                                         | 8<br>15<br>22<br>29                            | 9<br>16<br>23<br>30 |     | 18<br>25       | 19<br>26                         | 13<br>20<br>27<br>3 | 21<br>28 | <b>Q</b> Q 8                                                                                                    |
|                                                                                                    | Serial                                         | No.                 | M   | lore ;<br>C    | hanne     i     h     anne     i | el                  |          | itorage Path / C:/backup     Start Time     2018-01-30 09:08:10     End Time     Zolla-01-30 09:08:23     Backup       Start Time     End Time     Duration     Progress     Operation                                                                                                    |
|                                                                                                    | 1                                              |                     |     | 1(             | (7)_IP                           | С                   |          | 2018-01-30 09:08:10 2018-01-30 09:08:23 0Hour0Minute13Second 38% 🔳 🔳                                                                                                    |
| Search                                                                                               | <                                              | _                   | _   | _              | _                                | _                   | _        |                                                                                                    |

# 8 Alarm Management

# 8.1 Alarm Server Configuration

### 8.1.1 Add Alarm Server

Alarm server is in charge of receiving and recording alarm information of connected devices and then sending the alarm information to the relevant user terminal system or devices in accordance with prior alarm settings. Go to Home $\rightarrow$ Add, Edit or Delete Device  $\rightarrow$ Alarm Server interface.

| Add, Edit or Delete Device              | e Configu | ire Device | Configure / | Area Configure Channe | el Group |                 |           |
|-----------------------------------------|-----------|------------|-------------|-----------------------|----------|-----------------|-----------|
| Device Type 🛛 🔿                         | Add       | Delete     |             |                       |          | AddAlarm Server | ×         |
| Encoding Device<br>Decoder              |           | Serve      | Quickly A   | dd Manually Add       |          |                 | Refresh   |
| Alarm Host<br>Access Control System     |           | Alarm S    |             | IP Address            | Port     |                 |           |
| Intelligent Analysis Server             |           |            |             |                       |          |                 |           |
| Storage Server<br>Media Transfer Server |           |            |             |                       |          |                 |           |
| Access Server                           |           |            |             |                       |          |                 |           |
| Alarm Server<br>TV Wall Server          |           |            |             |                       |          |                 |           |
|                                         |           |            |             |                       |          |                 |           |
|                                         |           |            |             |                       |          |                 |           |
|                                         |           |            |             |                       |          |                 |           |
|                                         |           |            |             |                       |          |                 |           |
|                                         |           |            |             |                       |          |                 |           |
|                                         |           |            |             |                       |          |                 | OK Cancel |

Click [Add] to prompt an alarm server adding window. Click [Refresh] to quickly add alarm servers or manually add the server's name, IP address and port.

Click Click to modify the added alarm server; click to delete the added alarm server.

### 8.1.2 Alarm Configuration

(1) Go to Home  $\rightarrow$  Configure Device interface.

| Add, Edit or Delete Device                                                                                                    | Configure Device | Configure Area        | Configure Channel Group                      |                  |               |           |                |           |
|----------------------------------------------------------------------------------------------------|------------------|-----------------------|----------------------------------------------|------------------|---------------|-----------|----------------|-----------|
| Encoding Device                                                                                                    | OSD Setting      | Channel Image Setting | Channel Stream Setting                       | Motion Detection | Line Crossing | Intrusion | Object Removal | Exception |
| XX Building     A XX Building     A First Floor     A Second Floor     A First Floor     A First |                  |                       | eo Blur 📄 Enable Video Cokurrm Sensitivity 🔹 |                  | - 1           |           |                |           |
| Alarm Host Access Control Device                                                                                                    | ~                |                       | Apply                                        |                  |               |           |                |           |

Select the desired device to enable alarms (refer to the user manual of the corresponding device for the detailed settings). (2) Go to Home  $\rightarrow$  Alarm Center  $\rightarrow$  Alarm Linkage interface.

| Alarm Log Query Ala | rm Linkage Sche | dule Setting | 9    |           |        |              |          |   |         |    |            |       |     |        |         |        |          |   |
|---------------------|-----------------|--------------|------|-----------|--------|--------------|----------|---|---------|----|------------|-------|-----|--------|---------|--------|----------|---|
| Area                | Alarm Type      | Channel-Mo   | otio | on Detect | ion    | $\checkmark$ | All ON   |   | All O   | FF | Res        |       |     |        | pply    |        |          |   |
| XX Building         | Device          | Name         |      | Audio     | $\sim$ | PTZ Co 🗸     | Record N | ~ | Alarm N | ~  | Snapshot 🗸 | Alarn | י י | $\sim$ | TV Wall | $\sim$ | Schedule | - |
| 🚡 🔓 Second Floor    | 1(7)_IPC        | `            | ~    | ON        |        | ON           | ON       |   | ON      |    | ON         | ON    |     |        | ON      |        | OFF      |   |
|                     | 1(11)_IPC13     | 44244        | ~    | ON        |        | ON           | ON       |   | ON      |    | ON         | ON    |     |        | ON      |        | OFF      |   |
|                     | 1(31)_name      | `            | ~    | OFF       |        | OFF          | ON       |   | OFF     |    | OFF        | OFF   |     |        | OFF     |        | OFF      |   |
|                     | 1(48)_name      | `            | ~    | OFF       |        | OFF          | ON       |   | OFF     |    | OFF        | OFF   |     |        | OFF     |        | OFF      |   |
|                     |                 |              |      |           |        |              |          |   |         |    |            |       |     |        |         |        |          |   |

Select area, alarm type and then enable alarm linkages.

All ON: enable all alarm linkages of the current alarm type and area (schedule excluded).

All OFF: disable all alarm linkages of the current alarm type and area (schedule excluded).

Select 🎽 beside the device name and select "ON" to enable all alarm linkages of the device (schedule excluded).

| 1(11)_IPC134424 | 44 🗸 | ON  | ON  | ON | ON  | ON  | ON  | ON  | OFF |
|-----------------|------|-----|-----|----|-----|-----|-----|-----|-----|
| 1(31)_name      | ON   | OFF | OFF | ON | OFF | OFF | OFF | OFF | OFF |
| 1(48)_name      | OFF  | OFF | OFF | ON | OFF | OFF | OFF | OFF | OFF |

Select 👻 beside the title (like record) to enable record linkage of all devices (schedule excluded).

The alarm linkage settings of PTZ control, record, alarm view, snapshot, alarm output and TV Wall are the same with each other. Here take record linkage for example to introduce the setting steps.

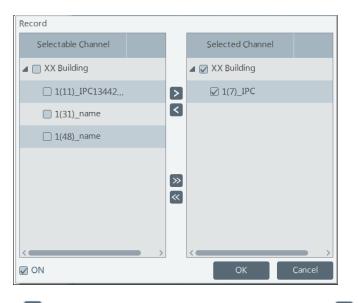

Check the selectable channel and click to select the channel; check the selected channel and click to remove this channel; click to remove all selected channel.

After the channels are selected, check "On" and then click "OK" to save the settings.

③ Set alarm schedule. Select the schedule of the desired device. 7\*24 or 5\*24 is the default schedule. Other schedules need to be set in advance. Click the "Schedule Setting" tab to set (See Schedule Recording  $\rightarrow$  To set schedule for details).

#### 8.1.3 Alarm View

Having set the alarm preview linkage, the alarm view window will prompt when an alarm is triggered.

| Alam Time       Alam Seource       Alam Type       Record Playback       Stagbad View       Deleted       Handling Status         2018-02-05 17:41:03       53,48.31       Channel-Motion Detection       Image: Channel Motion Detection       Image: Channel                                                             | NVMS-               | •2.0 A     | Alarm Preview +          |                |          |        |                   | View System Help 🗕 🗖 🗙        |
|----------------------------------------------------------------------------------------------------|---------------------|------------|--------------------------|----------------|----------|--------|-------------------|-------------------------------|
| Alarm Time     Alarm Resource     Alarm Type     Record Playback     Snapshot View     Delete     Handling Status       2018-02-05 17.41:58     53,48.31     Channel-Motion Detection     Image: Channel-Motion Detection     Image: Channel-Motion Detectio                                                             |                     |            |                          |                | 23:59:64 |        |                   |                               |
| Alarm Time     Alarm Resource     Alarm Type     Record Playback     Snapshot View     Delete     Handling Status       2018-02-05 17:41:58     53_48.31     Channel-Motion Detection     Image: Channel-Motion Detection     Image: Channel-Motion Detectio                                                             |                     |            |                          |                |          |        |                   | The local distance Management |
| 2018-02-05 17.41:58       53,48.31       Channel-Motion Detection       Image: Channel-Motion Detection       Image: Channel-Motion Detection         2018-02-05 17.41:40       53,48.31       Channel-Motion Detection       Image: Channel-Motion Detection       Image: Channel-Motion Detection         2018-02-05 17.40:30       53,48.31       Channel-Motion Detection       Image: Channel-Motion Detection       Image: Channel-Motion Detection         2018-02-05 17.40:30       53,48.31       Channel-Motion Detection       Image: Channel-Motion Detection       Image: Channel-Motion Detection         2018-02-05 17.40:11       53,48.31       Channel-Motion Detection       Image: Channel-Motion Detection       Image: Channel-Motion Detection                                                                                                    |                     |            | and the second           |                |          | Doloto | Handling Statue   | onnandied Alarm Number.4      |
| 2018-02-05 17:41:40         53_48.31         Channel-Motion Detection         Image: Channel-Motion Detection         Image: |                     |            |                          |                |          |        |                   |                               |
| 2018-02-05 17:40:11 53_48.31 Channel-Motion Detection 🕑 🔄 🔟 Alarm Processed                                                                                                    |                     |            |                          | <u> </u>       |          | -      |                   |                               |
|                                                                                                    | 2018-02-05 17:40:30 | 53_48.31   | Channel-Motion Detection | ک              | 2        | Ū      | Alarm Unprocessed |                               |
|                                                                                                    | 2018-02-05 17:40:11 | 53_48.31   | Channel-Motion Detection | ۲              |          | Ŵ      | Alarm Processed   |                               |
| 2018-02-05 17:40:11 51:34_POE2 Channel-Motion Detection (►) 🔤 🔤 Alarm Unprocessed 🗸                                                                                                    | 2018-02-05 17:40:11 | 51.34_POE2 | Channel-Motion Detection | $(\mathbf{b})$ | ~        | Ī      | Alarm Unprocessed | ~                             |

Click 🕑 or 🖾 to play the record or captured images; click 🔟 to delete alarm information.

### 8.1.4 Alarm Log Query

Alarm logs can be searched and exported by going to Home→Alarm Center→Alarm Log Query interface.

| Alarm Log  | g Query Alarm Linkage | Schedule Setting          |              |                        |   |
|------------|-----------------------|---------------------------|--------------|------------------------|---|
| Start Time | 16/01/2018 00:00 😌 En | d Time 30/01/2018 23:59 😌 | Query Export |                        |   |
| No.        | Alarm Time            | Alarm Resource            | Alarm 🗸 Det  | ails Record Pl Snapsho | t |
| 51         | 2018-01-26 10:18:26   | 1(31)_name                | Channel-L    |                        |   |
| 52         | 2018-01-26 10:18:26   | 1(31)_name                | Channel-L    |                        |   |
| 53         | 2018-01-26 10:18:23   | <u>1(31)_</u> name        | Channel-E    |                        |   |
| 54         | 2018-01-26 10:18:23   | 1(31)_name                | Channel-E    |                        |   |
| 55         | 2018-01-26 10:17:22   | 1(31)_name                | Channel      |                        |   |
| 56         | 2018-01-26 10:17:08   | 1(31)_name                | Channel-E    |                        |   |
| 57         | 2018-01-26 10:16:15   | 1(31)_name                | Channel-E    |                        |   |
| 58         | 2018-01-26 10:15:42   | 1(31)_name                | Channel-E    |                        |   |
| 59         | 2018-01-26 10:15:31   | 1(31)_name                | Channel-E    |                        |   |
| 60         | 2018-01-26 10:15:31   | 1(31)_name                | Channel-E    |                        |   |
| 61         | 2018-01-26 10:15:24   | 1(31)_name                | Channel-E    |                        |   |

Click to play the record; click to open the snapshot search window as shown below.

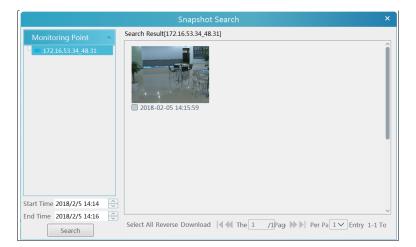

## 8.2 Alarm System

### 8.2.1 Add Host

Go to Home→Add, Edit or Delete Device→Alarm Host interface. Click [Add] to prompt the following interface.

| Add, Edit or Delete Device  | e Configure | Device C    | onfigure Area  | Configure C  | hannel Group   |           |            |          |       |    |
|-----------------------------|-------------|-------------|----------------|--------------|----------------|-----------|------------|----------|-------|----|
| Device Type 🛛 🔿             | Add De      | lete        |                |              |                |           |            |          |       |    |
| Encoding Device             |             |             |                |              |                |           |            |          |       |    |
| Decoder                     |             | evice Na    | Type Sub       | osyste Zone  | Nu Serial No   | . Port    | Online Sta | Subsyste | Edit  | De |
| Alarm Host                  |             |             |                |              | AddAlarm Ho    | st        |            |          |       | ×  |
| Access Control System       |             |             |                |              |                |           |            |          |       |    |
| Intelligent Analysis Server | Device Name | Serial No.  | Password       | Subsystem    | Zone Number    | Protocol  | Delete     |          |       |    |
| Storage Server              |             |             |                |              |                |           |            |          |       |    |
| Media Transfer Server       |             |             |                |              |                |           |            |          |       |    |
| Access Server               |             |             |                |              |                |           |            |          |       |    |
| Alarm Ser ver               |             |             |                |              |                |           |            |          |       |    |
| TV Wall Server              |             |             |                |              |                |           |            |          |       |    |
|                             |             |             |                |              |                |           |            |          |       |    |
|                             |             |             |                |              |                |           |            |          |       |    |
|                             |             |             |                |              |                |           |            |          |       |    |
|                             |             |             |                |              |                |           |            |          |       |    |
|                             |             |             |                |              |                |           |            |          |       |    |
|                             |             |             |                |              |                |           |            |          |       |    |
|                             |             |             |                |              |                |           |            |          |       |    |
|                             |             |             |                |              |                |           |            |          |       |    |
|                             |             |             |                |              |                |           |            |          |       |    |
|                             |             |             |                |              |                |           |            |          |       |    |
|                             |             |             |                |              |                |           |            |          |       |    |
|                             | Select Area | XX Building | $\checkmark$   | Select Acces | s Server Acces | ss Server | $\sim$     | ОК       | Cance |    |
|                             | 1           | Automatica  | ally Link Area | Crea         | ate Area       |           | I          | UK .     | Cance |    |
|                             |             |             |                |              |                |           |            |          |       |    |

At present, the software only support Hikvision alarm host. Please add the host name, serial number, port, username, password, subsystem number, zone number, area and access server. Then click [OK] to save the settings.

#### 8.2.2 Configure Subsystem

Go to Home→Alarm System→Subsystem interface as shown below. "Arm", "Disarm", "Clear Alarm" or "Refresh Status" can be operated in this interface.

| Alarm Host                                                                                                    | ^ Arm      | Disari  | m C   | lear Alarr | m Re       | fresh St | atus   |      |            |         |       |      |            |        |       |     |            |         |       |     |
|----------------------------------------------------------------------------------------------------|------------|---------|-------|------------|------------|----------|--------|------|------------|---------|-------|------|------------|--------|-------|-----|------------|---------|-------|-----|
| <ul> <li>default area</li> <li></li></ul>                                                                                                    | 2          | SubSyst | tem_1 |            | 2          | SubSys   | stem_2 |      | 2          | SubSyst | tem_3 |      | 2          | SubSys | tem_4 |     | 2          | SubSyst | em_5  |     |
| <ul> <li>172.16.51.43</li> <li>172.16.51.29</li> <li>172.16.51.24</li> </ul>                                                                                                    | <b>©</b> 0 | 0       | .∎0   | 0 6        | <b>6</b> 0 | 0        | . 0    | 0 (9 | <b>©</b> 0 | 0       | . 0   | 0 19 | <b>@</b> 0 | 0      | .₽0   | 0 9 | <b>©</b> 0 | 0       | . ● 0 | 0 9 |
| <ul> <li> <sup>1</sup> 172.16.51.23         <sup>1</sup> 172.16.51.21         <sup>1</sup> 172.16.51.2         <sup>1</sup> 172.16.51.2         <sup>1</sup> 172.16.51.19         <sup>1</sup> 172.16.51.19</li></ul> | 2          | SubSyst | tem_6 |            |            |          |        |      |            |         |       |      |            |        |       |     |            |         |       |     |
| - 1<br>- 172.16.53.38<br>- 172.16.53.34                                                                                                    | <b>@</b> 0 | 0       | .∎ 0  | 0          |            |          |        |      |            |         |       |      |            |        |       |     |            |         |       |     |
| <ul> <li>■ BJZJ</li> <li>BJZJ</li> <li>■ 99.88</li> </ul>                                                                                                    | •          |         |       |            |            |          |        |      |            |         |       |      |            |        |       |     |            |         |       |     |
| - 172.16.53.4<br>- 172.16.53.37                                                                                                    |            |         |       |            |            |          |        |      |            |         |       |      |            |        |       |     |            |         |       |     |
| <ul> <li>▲ 172.16.53.33</li> <li>▲ 172.16.53.3</li> <li>▲ 172.16.51.34</li> </ul>                                                                                                    |            |         |       |            |            |          |        |      |            |         |       |      |            |        |       |     |            |         |       |     |

#### 8.2.3 Zone

Go to Home→Alarm System→Zone. "Bypass", "Bypass Recovery" and "Refresh Status" can be set up in this interface.

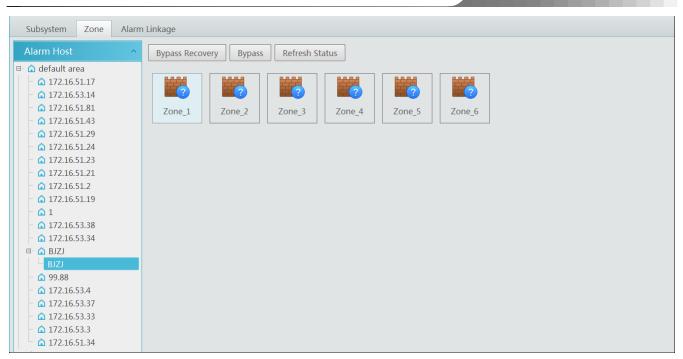

### 8.2.4 Alarm Linkage

Go to Home  $\rightarrow$  Alarm System  $\rightarrow$  Alarm Linkage interface as shown below. The settings of alarm linkage here are the same as alarm linkage of alarm center.

| Subsystem Zone                | Alarm | Linkage         |            |            |          |         |            |         |           |            |   |
|-------------------------------|-------|-----------------|------------|------------|----------|---------|------------|---------|-----------|------------|---|
| Area                          | ^     | Alarm Type Subs | system-Arm | <b>~</b>   | All ON   | All OFF | Reset      | Appl    | у         |            |   |
| XX Building     A First Floor |       | Device Name     | Audio      | ✓ PTZ Co √ | Record 🗸 | Alarm 🗸 | Snapshot 🗸 | Alarm 🗸 | TV Wall 🗸 | Schedule 🗸 | / |
| Second Floor                  |       |                 |            |            |          |         |            |         |           |            |   |
| Second Floor                  |       |                 |            |            |          |         |            |         |           |            |   |

# 9 E-Map

The e-map service is used to store the e-map information of the system. The client landing anywhere can share the same e-map.

## 9.1 Configure E-Map

### 9.1.1 Create E-Map

Go to Home  $\rightarrow$  E-Map interface. Click [Create Map] to create a map.

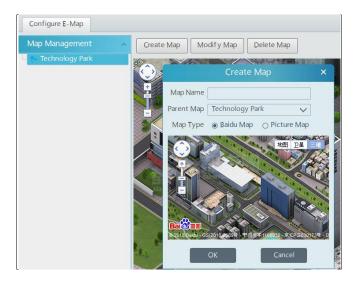

Enter E-map name, select parent e-map and map type. Then click [OK] to save the settings.

#### 9.1.2 Add Hotspot

The hotspots include monitoring points, sensors, subsystem, zone and ACS station. Drag a hotspot to the corresponding area on the map as shown below.

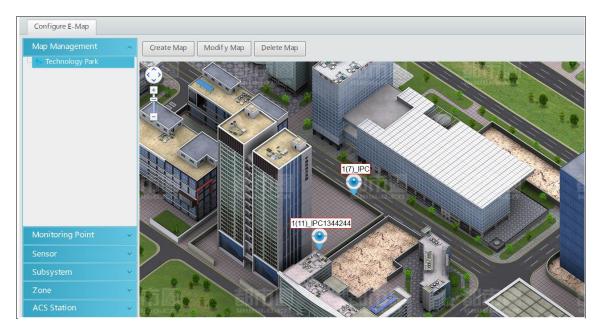

Click [Modify Map] to change map name and parent map. Select [Delete Map] to delete the added map.

#### 9.1.3 E-Map Monitoring

Go to Home  $\rightarrow$  E-Map Monitoring interface. Select a window on the right and then double click the monitoring point to view the real-time image.

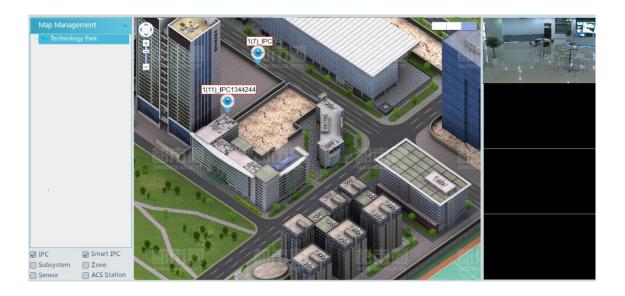

# 10 TV Wall

## 10.1 Add TV Wall Server

Go to Home  $\rightarrow$  Add, Edit or Delete Device  $\rightarrow$  TV Wall Server interface as shown below.

| Add, Edit or Delete Device  | Add, Edit or Delete Device         Configure Device         Configure Area         Configure Channel Group |                    |            |      |           |           |         |        |  |  |  |
|-----------------------------|----------------------------------------------------------------------------------------------------|--------------------|------------|------|-----------|-----------|---------|--------|--|--|--|
| Device Type 🔷 🔿             |                                                                                                    |                    |            |      |           |           |         |        |  |  |  |
| Encoding Device             |                                                                                                    |                    |            |      |           |           |         |        |  |  |  |
| Decoder                     |                                                                                                    | Server Name        | IP Address | Port | Client Co | Authentic | Edit    | Delete |  |  |  |
| Alarm Host                  |                                                                                                    | TVWall Server Unit | 127.0.0.1  | 6036 | Online    | Online    |         | Ū      |  |  |  |
| Access Control System       |                                                                                                    |                    | 127.0.0.1  | 0050 |           |           | <u></u> |        |  |  |  |
| Intelligent Analysis Server |                                                                                                    |                    |            |      |           |           |         |        |  |  |  |
| Storage Server              |                                                                                                    |                    |            |      |           |           |         |        |  |  |  |
| Media Transfer Server       |                                                                                                    |                    |            |      |           |           |         |        |  |  |  |
| Access Server               |                                                                                                    |                    |            |      |           |           |         |        |  |  |  |
| Alarm Ser ver               |                                                                                                    |                    |            |      |           |           |         |        |  |  |  |
| TV Wall Server              |                                                                                                    |                    |            |      |           |           |         |        |  |  |  |

An adding TV Wall window will be prompted by clicking [Add]. Click [Refresh] to quickly add the TV wall server in the same local network, or add the TV wall server by manually entering server name, IP address and port.

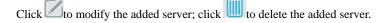

## 10.2 Add Decoder

Decoder is used to decode the video signal transmitted by the transfer server. The decoding output is a standard video signal. The decoder is necessary for decoding on the TV wall.

Go to Home $\rightarrow$ Configure Device $\rightarrow$ Decoder interface.

| arm Host<br>ccess Control System          | Configur | elete                   | onfigure Area          | comgute ci   | hannel Group  |             |           |           |    |         |      |  |  |
|-------------------------------------------|----------|-------------------------|------------------------|--------------|---------------|-------------|-----------|-----------|----|---------|------|--|--|
| arm Host<br>ccess Control System          |          |                         |                        |              |               |             |           |           |    |         |      |  |  |
| arm Host<br>ccess Control System          |          |                         | _                      |              | _             |             | _         |           |    |         | <br> |  |  |
| ccess Control System                      |          | Device Name             | Output N               | IP Address   | s Port        | Online St   | Edit      | Delete    |    |         |      |  |  |
| telligent Analysis Server<br>orage Server |          | 172.16.50.224           | 2                      | 172.16.50.22 | 24 8888       | Online      |           |           |    |         |      |  |  |
|                                           |          | 172.16.50.225           | 4                      | 172.16.50.23 |               | Online      |           | TIIIT     |    | ×       |      |  |  |
| orage Server<br>edia Transfer Server      |          |                         |                        |              | Ad            | ldDecoder   |           |           |    |         |      |  |  |
| ccess Server                              |          | Quickly A               | A                      |              |               |             |           |           |    | Refresh |      |  |  |
| arm Server                                |          |                         | IP Address             | Port         | Subnet Mask   | Version     | Dev       | ice ID    |    |         |      |  |  |
| / Wall Server                             |          |                         | 172.16.50.226          | 8888         | 255.255.0.0   | 2.0.0.beta4 | 3E:9A:1D: | :3F:83:3F |    |         |      |  |  |
|                                           |          |                         | 172.16.48.61           | 8888         | 255.255.0.0   | 1.3.1       | 00:00:00: | 18:AE:20  |    |         |      |  |  |
|                                           |          |                         | 172.16.51.101          | 8888         | 255.255.255.0 | 1.3.1       | 5E:DE:1E: | 22:D7:35  |    |         |      |  |  |
|                                           |          |                         | 172.16.46.207          | 8888         | 255.255.0.0   | 1.0.0.beta4 | 2E:6A:B5: | 8E:B6:4A  |    |         |      |  |  |
|                                           |          |                         | 172.16.46.21           | 8888         | 255.255.0.0   | 1.0.0.beta4 | 02:0C:80: | 51:4A:FF  |    |         |      |  |  |
|                                           |          |                         | 172.16.46.23           | 9999         | 255.255.0.0   | 1.0.0.beta4 | 62:2D:3A: | :9F:85:4F |    |         |      |  |  |
|                                           |          |                         | 172.16.49.101          | 8888         | 255.255.0.0   | 1.3.2       | DA:86:80  | :18:DF:4B |    |         |      |  |  |
|                                           |          |                         | 172.16.48.63           | 8888         | 255.255.0.0   | 1.0.0       | 7A:97:C0: | 97:63:E8  |    |         |      |  |  |
|                                           |          |                         | 172.16.50.203          | 8888         | 255.255.0.0   | 2.0.0.beta4 | A2:FA:48: | 2B:CE:6A  |    |         |      |  |  |
|                                           |          | User Nar<br>Select TV W | me admin<br>/all TV224 | ~            | Password •    |             |           |           | ОК | Cancel  |      |  |  |

The setting steps of adding decoders are the same as adding encoding devices (see Add Encoding Device for details).

#### **10.2.1 Create and Connect Decoder**

The decoder needs to be connected to this platform which must be master decoder. Login the web client of the decoder as shown below.

Go to Basic Settings  $\rightarrow$  System Settings to check whether this decoder is master or not. If not, change the user permission of the decoder to master. Then apply the settings and restart the decoder.

| Decoder               | sic Settings Time Config Net Config User Config BackUp |
|-----------------------|--------------------------------------------------------|
| Decode Config         | Basic Settings                                         |
| ▶ Video Source Config | User Permission General 💌<br>Device Name decoder 2.0   |
| Device Config         | MAC 3E:9A:1D:3F:83:3F                                  |
|                       | Device Type 1102D                                      |
| 🔀 System Settings     | Soft Version 2.0.0.4                                   |
|                       | Version Date 20180124                                  |
|                       | KernelVersion H5F3-H5F3-H5F3                           |
|                       | Apply                                                  |

Go to Home  $\rightarrow$  Resource Management  $\rightarrow$  Decoder interface. Then check the online status of the decoder.

| NVMS-2                                                                                     | View System Help - a x |               |          |               |      |           |      |        |  |  |  |
|--------------------------------------------------------------------------------------------|------------------------|---------------|----------|---------------|------|-----------|------|--------|--|--|--|
| Add, Edit or Delete Device Configure Device Configure Area Configure Channel Group         |                        |               |          |               |      |           |      |        |  |  |  |
| Device Type  Add Delete Encoding Device                                                    |                        |               |          |               |      |           |      |        |  |  |  |
| Decoder                                                                                    |                        | Device Name   | Output N | IP Address    | Port | Online St | Edit | Delete |  |  |  |
| Alarm Host                                                                                 |                        | 172.16.50.224 | 2        | 172.16.50.224 | 8888 | Online    |      | Ū      |  |  |  |
| Access Control System<br>Intelligent Analysis Server                                       |                        | 172.16.50.225 | 4        | 172.16.50.225 | 8888 | Online    |      |        |  |  |  |
| Storage Server<br>Media Transfer Server<br>Access Server<br>Alarm Server<br>TV Wall Server |                        |               |          |               |      |           |      |        |  |  |  |

# **10.3 TV Wall Management**

Go to Home  $\rightarrow$  TV Wall Management  $\rightarrow$  Edit TV Wall.

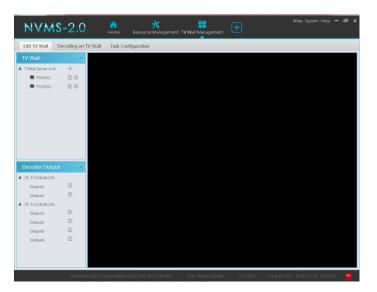

### 10.3.1 Configure TV Wall

#### ♦ Create TV Wall

Go to Home→TV Wall Management→Edit TV Wall. Select a TV wall server and then click + to create a TV wall.

|             | Create TV Wall |        |           |        |  |  |  |  |  |  |
|-------------|----------------|--------|-----------|--------|--|--|--|--|--|--|
| TV Wall Ser | ver            | TVW    | all Serve | er     |  |  |  |  |  |  |
| TV Wall     | Create T       | V Wall | 3         |        |  |  |  |  |  |  |
| Keyboard N  | ummber         | 3      |           |        |  |  |  |  |  |  |
| Rename      | Plan ID        |        | ОК        | Cancel |  |  |  |  |  |  |

#### ♦ Initializing

- ① Double click the created TV wall to prompt a TV wall window.
- (2) Click "Initialize" to create TV wall layout

| NVM              | <mark>\$-2.</mark> 0 | Home Resource Management TV Wall Management |
|------------------|----------------------|---------------------------------------------|
| Edit TV Wall     | Decoding on 1        | IV Wall Task Configuration                  |
| TV Wall          | ^                    | TV224 🗷 Create TV Wall3 🛛                   |
| TVWall Server Un | it +                 | Initialize Save                             |
| I TV224(1)       | Z 🗊                  | 4 x 4TV Wall                                |
| I TV225(2)       | Z 🗊                  |                                             |
| 🕮 Create TV      | Wall 🖻 🔳             |                                             |
|                  |                      |                                             |
|                  |                      |                                             |
|                  |                      |                                             |
|                  |                      |                                             |
|                  |                      |                                             |
|                  |                      |                                             |
|                  |                      | Enter Rows Cloumns                          |
| Decoder Out      | put 🔷                |                                             |

#### ♦ Merging\Splitting

Merging: drag on the screen and then release. The "Merge" button will be shown. Click it to merger these small windows.

| Edit TV Wall Decoding on TV                               | / Wall Task Configuration |  | Edit TV Wall Decoding on TV                           | Wall Task Configuration |  |  |  |  |  |
|-----------------------------------------------------------|---------------------------|--|-------------------------------------------------------|-------------------------|--|--|--|--|--|
| TV Wali 🔷                                                 | TV224 Create TV Wall3     |  | TV Wall                                               | TV224 Create TV Wall3   |  |  |  |  |  |
| ▲ TVWall Server Unit +                                    | Initialize Merge Save     |  | ▲ TVWall Server Unit +                                | Initialize Merge Save   |  |  |  |  |  |
| ■ TV224(1) ② 盲<br>■ TV225(2) ② 盲<br>■ Create TV Walt_ ③ 目 |                           |  | ■ TV224(1) 区官<br>■ TV225(2) 区官<br>■ Create TV WelL 区目 |                         |  |  |  |  |  |
|                                                           |                           |  |                                                       |                         |  |  |  |  |  |
| Decoder Output                                            |                           |  | Decoder Output                                        |                         |  |  |  |  |  |
| ✓ Output1 E<br>✓ Output2 E<br>▲      17216.50.325         |                           |  |                                                       |                         |  |  |  |  |  |
| Oviput1 🗵                                                 |                           |  | Output1 🕑                                             |                         |  |  |  |  |  |

Splitting: select the merged window and click "Split" to restore the window to the previous status.

| Edit TV Wall Decoding on TV                                                                                                    | Wall Task Configura | ation |  | TV Wall                                       | ^ | TV224 🖪 Create T | V Wall3 🗵 |  |  |
|----------------------------------------------------------------------------------------------------|---------------------|-------|--|-----------------------------------------------|---|------------------|-----------|--|--|
| TV Wall                                                                                                    | TV224 🔲 Create TV W |       |  | 🔺 TVWall Server Unit                          | + | Initialize Split | Save      |  |  |
| TVWall Server Unit     TV224(1)     C     TV225(2)     TV225(2)     TV225(2)     Create TV Wall     Create TV Wall     Create TV Wall | Initialize Split Sa |       |  | I TV224(1)<br>I TV225(2)<br>II Create TV Wall |   |                  |           |  |  |
| Decoder Output         ∧           ▲          1721650.224           ✓ Output1         ☑           ✓ Output2         ☑                 |                     |       |  | Decoder Output                                | ^ |                  |           |  |  |
| ▲                                                                                                    |                     |       |  | ✓ Output2                                     | Ľ |                  |           |  |  |
| Output1                                                                                                    |                     |       |  | IT2.16.50.225 Output1                         | ß |                  |           |  |  |

The online decoder displayed in the decoder output list is the binding decoder of this TV wall. Drag the outputs to windows on the right in sequence and then click "Save" to save the settings.

| NVMS-2.                                                                                                    | 0 â<br>Home Res              | 🔀<br>source Management TV W | fall Management    | Vie                 | w System Help 🗕 🗇    |  |  |  |  |  |
|----------------------------------------------------------------------------------------------------|------------------------------|-----------------------------|--------------------|---------------------|----------------------|--|--|--|--|--|
| Edit TV Wall Decoding of                                                                                                    | on TV Wall Task Configur     | ation                       |                    |                     |                      |  |  |  |  |  |
| TV Wall 🔷 🔨                                                                                                    | TV224 🛛 Create TV Wall3 🛾    | a l                         |                    |                     |                      |  |  |  |  |  |
| TVWall Server Unit +                                                                                                    | Initialize Save              | itialize Save               |                    |                     |                      |  |  |  |  |  |
| <ul> <li>■ TV224(1)</li> <li>■ TV225(2)</li> <li>■ 1</li> </ul>                                                                                                    |                              |                             |                    |                     |                      |  |  |  |  |  |
| 🔳 Create TV 🗹 前                                                                                                    | Output1                      | Output2                     |                    |                     |                      |  |  |  |  |  |
|                                                                                                    | 172.16.50.225                | 172.16.50.225               |                    |                     |                      |  |  |  |  |  |
|                                                                                                    |                              |                             |                    |                     |                      |  |  |  |  |  |
|                                                                                                    | Output3                      | Output4                     |                    |                     |                      |  |  |  |  |  |
| Decoder Output ^                                                                                                    | 172.16.50.225                | 172.16.50.225               |                    |                     |                      |  |  |  |  |  |
| 4 💼 172.16.50.224                                                                                                    |                              |                             |                    |                     |                      |  |  |  |  |  |
| ✓ Output1                                                                                                    |                              |                             |                    |                     |                      |  |  |  |  |  |
| 🗸 Output2 🛛 🖉                                                                                                    |                              |                             |                    |                     |                      |  |  |  |  |  |
| Interpretation of the second second secon |                              |                             |                    |                     |                      |  |  |  |  |  |
|                                                                                                    |                              |                             |                    |                     |                      |  |  |  |  |  |
| Output2 🗹<br>Output3 🗹                                                                                                    |                              |                             |                    |                     |                      |  |  |  |  |  |
| ≪ Output4 🖾                                                                                                    |                              |                             |                    |                     |                      |  |  |  |  |  |
|                                                                                                    |                              |                             |                    |                     |                      |  |  |  |  |  |
| Auth                                                                                                    | entication ServerAddress:172 | 2.16.50 Port:6003 Us        | ser Name:admin CPU | J:14% Memory:39% 20 | )18-02-03 14:49:08 🤒 |  |  |  |  |  |

To modify TV wall:

Click Seide the TV wall name, enter the new name and then click [OK].

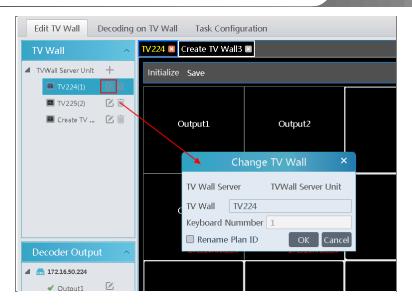

#### To delete TV wall:

Click behind the TV wall name.

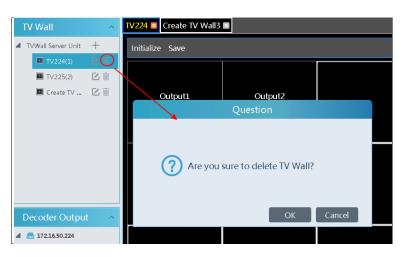

### 10.3.2 Decoding On TV Wall

♦ Create Plan

Go to Home  $\rightarrow$  TV Wall Management  $\rightarrow$  Decoding on TV Wall  $\rightarrow$  TV Wall Plan.

|       | 1 |                                                          |
|-------|---|----------------------------------------------------------|
| Click | + | beside the TV wall name to create the TV wall plan name. |

| Create Plan ×                 |  |  |  |  |  |  |  |  |
|-------------------------------|--|--|--|--|--|--|--|--|
| Plan Name Create Plan_1       |  |  |  |  |  |  |  |  |
| Plan No. 1                    |  |  |  |  |  |  |  |  |
| Rename Plan     OK     Cancel |  |  |  |  |  |  |  |  |

• Configure Plan

Double click the plan name to show the plan.

| NVMS-2                    | 2.0 A              | Resource Manage | ement TV Wall Mana | gement 🕂    |             | View System Hel | р <b>— व</b> |
|---------------------------|--------------------|-----------------|--------------------|-------------|-------------|-----------------|--------------|
| Edit TV Wall Decodi       | ng on TV Wall Task | Configuration   |                    |             |             |                 |              |
| Preview toring Point ~    | Create Plan_1 🖬    |                 |                    |             |             |                 |              |
| Decorder Input 🛛 👻        | 5-                 | 2               | <b>5</b> 0         | 80          | 80          | <b>8</b> 1      | 8            |
| TV Wall Plan 🔷 🔨          |                    |                 |                    |             |             |                 |              |
| 🗂 TV224 (1) 🕂 🕨 🔅         | 1                  | 2               | 3                  | 4           | 5           | 6               | 7            |
| 🛋 🛅 TV225 (2) 🛛 🕂 🕨 🔹     | -                  | <b>`</b>        | 80                 | ēn          | 80          | 80              | 8            |
| 🚻 Y225 🗹 🗊                | 8                  | 9               | 10                 | 11          | 12          | 13              | 14           |
| <ul> <li>Ⅲ Y225</li></ul> |                    |                 |                    |             |             |                 | 8            |
| P En Create I   P W       |                    |                 |                    |             |             |                 |              |
|                           | 15                 | 16              | 17                 | 18          | 19          | 20              | 21           |
|                           | 5                  | •               | 20                 | 80          | 50          | 80              | <            |
|                           |                    |                 |                    |             |             |                 |              |
|                           | 22                 | 23              | 24                 | 25          | 26          | 27              | 28           |
|                           |                    | 1               |                    |             |             |                 | -            |
|                           | 29                 | 30              | 31                 | 32          | 33          | 34              | 35           |
| From 2018-02-03           | 50                 | \$u             | 80                 | 50          | 80          | 80              | 8            |
| To 2018-02-03 23 😳        |                    |                 |                    |             |             |                 |              |
| 🗹 Manual 📕 Sensor         | 36                 | 37              | 38                 | 39          | 40          | 41              | 42           |
| Schedu 🗹 Motion           |                    |                 |                    | witch Group |             |                 | 0            |
| Line Cre V Intrusio       | 1 -49-15- Windo    | ow Hide ID Save | Save as            |             |             |                 |              |
| Record Pati Obtain 🗸      | Chuncel            | 04:00 05:00     | 08:00 10:00        | 12:00 14:00 | 16:00 18:00 | 20:00 22:00     | 02-04 00:00  |

Drag the monitoring points to the corresponding window respectively to decode image.

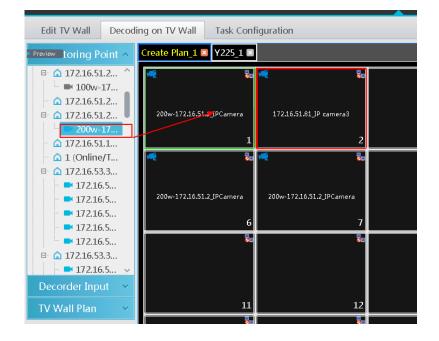

#### • Toolbar Menu

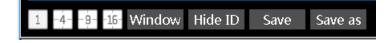

- 1. Screen mode:  $1 \leq 1 \leq 1 \leq 1$
- 2. Open Window: Click [Window] and then drag on a window to open a small window on it. Click [No Window] to stop opening window. The small window can be dragged to anywhere on the big window.

| 21              | 20                   |
|-----------------|----------------------|
|                 | 12                   |
| 16              | 20<br>17             |
| 10              |                      |
| 1 -4916 o Windo | Hide ID Save Save as |

- 3. Click [Hide ID] to hide the window number; click [Display ID] to display the window number.
- 4. Click [Save] to save the current plan.
- 5. Click [Save as] to save it as another plan.

Double click a window to play the video.

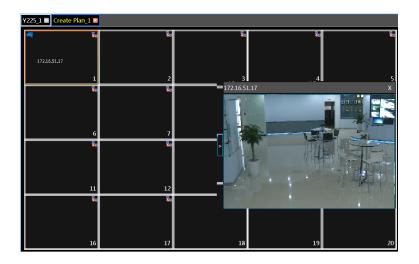

#### Right-click Menu

| <b>*</b>       | 5.0<br>             | -  |
|----------------|---------------------|----|
| 172.16.51.17_/ | Screen Mode         | 1  |
|                | Zoom Out            | 4  |
|                | Set as Alarm Window | 9  |
|                | Set As Playback     | 16 |
|                | PTZ Control         |    |
|                | Stop Decoding       |    |
|                | View Decoder        |    |
|                | Clear TV Wall       | 7  |

- 1. Screen mode: 1/4/9/16 screen mode is optional.
- Zoom in\out: if the current screen mode is multi-screen display mode, click "Zoom In" to zoom in the current image. Click "Zoom Out" menu again to restore to the previous status.
- 3. Save as Alarm Window: click it to save the current window as an alarm window. The alarm linkage image will be displayed in this window. Go to Home→ Alarm Center→Alarm Linkage (or Home→Alarm System→Alarm Linkage) interface. Select TV wall linkage item to set alarm linkage.

| Alarm Center<br>Alarm Log Query Alarm Linkage<br>Schedule Setting |        |           |        |            |            |        |        |   |               |            |          |       |
|-------------------------------------------------------------------|--------|-----------|--------|------------|------------|--------|--------|---|---------------|------------|----------|-------|
| Alarm Type Ch                                                     | anne   | el-Motion | De     | tection    | <b>~</b>   | ,      | All ON |   | All OFF       | Reset      | Apply    |       |
| e Name                                                            |        | Audio     | $\sim$ | PTZ Co 🗸   | Record     | $\sim$ | Alarm  | ~ | Snapsh $\vee$ | Alarm      | TV Wall  | Sched |
|                                                                   | $\sim$ | OFF       |        | OFF        | OFF        |        | OFF    |   | OFF           | OFF        | OFF      | OFF   |
| mera1                                                             | $\sim$ | OFF       |        | [54.86_CAM | 1] TV Wal  | 1      |        | _ |               |            |          | OFF   |
| mera2 moni                                                        | $\sim$ | OFF       |        | Selectabl  | e Channe   | I      |        | Ì | Select        | ed Channel | TV Wa    | OFF   |
| mera3                                                             | $\sim$ | OFF       |        | 🔺 🔲 defaul | t area     |        |        |   | 🔺 🔲 defa      | ult area   |          | OFF   |
| mera4-moni2                                                       | $\sim$ | OFF       |        | 4 🗌 172.   | 16.51.2    |        |        |   |               | 2.16.51.23 |          | OFF   |
| mera5                                                             | $\sim$ | OFF       |        | 2          | 00w-172.1  |        |        | 4 | 3             | 100w-172.1 | L6 TV224 | OFF   |
| mera6                                                             | $\sim$ | OFF       |        | 4 🗌 172.   | 16.53.38   |        |        |   |               |            |          | OFF   |
| mera7                                                             | $\sim$ | OFF       |        | 1          | 72.16.53.3 | 8      |        |   |               |            |          | OFF   |
| mera8                                                             | $\sim$ | OFF       |        |            | 72.16.53.3 | 8      |        | > |               |            |          | OFF   |
| mera9                                                             | $\sim$ | OFF       |        | 1          | 72.16.53.3 | 8      |        | ~ |               |            |          | OFF   |
| mera10                                                            | $\sim$ | OFF       |        |            | 72.16.53.3 | 8      |        |   |               |            |          | OFF   |
| mera11                                                            | $\sim$ | OFF       |        | <          |            | -      |        | - | <             |            | • • •    | OFF   |
| mera12                                                            | $\sim$ | OFF       | (      | Ø ON       |            |        |        |   |               | ОК         | Cancel   | OFF   |

- 4. Set as Playback: when decoding images, click this menu to play the records of the current channel (the record source is the current record source).
- 5. PTZ Control: click this menu to prompt a PTZ control panel of the current decoding window. Direction control, zooming and focusing, Iris control, speed, preset and cruise calling can be operated through this control panel.

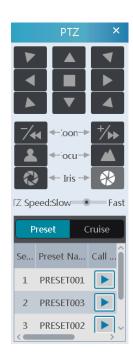

- 6. Stop Decoding: click it to stop decoding the current image.
- 7. View Decoder: view the information of the decoder.
- 8. Clear TV Wall: click it to clear the decoding configuration of the current output.
- Screen Merging or Splitting

Drag the mouse to select multi-window and then click [Merge] to merge these windows.

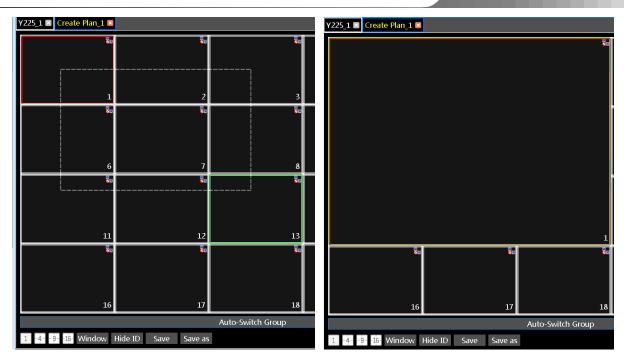

Select the merged window and click [Split] to restore the window to its previous status.

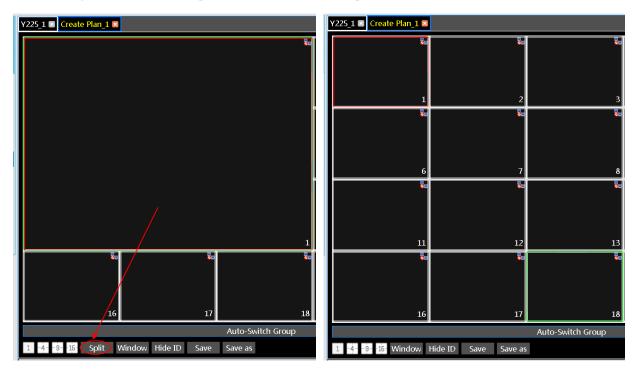

- ♦ Auto-Switch Group
- 1. Create Auto-Switch Group
  - ① Click Auto-Switch Group under the screen and then click to create auto-switch group.

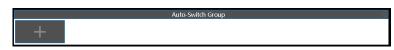

② Select "Auto-Switch Window" to select the window group.

| Auto-Swi  | tch Na  | ame / Ro | ound | l Robin Dwel | l Interval(s) 1 | 0  |
|-----------|---------|----------|------|--------------|-----------------|----|
| = Auto-Sv | vitch \ | Window   |      | Monitoring   | Point           |    |
| 1         | 1       | 2        | 2    | 3            | 4               | 5  |
| 3         | 6       | 4        | 7    | 8            | 9               | 10 |
|           | 11      |          | 12   | 13           | 14              | 15 |
|           |         |          |      |              |                 |    |

③ Click "Monitoring Point" to select the auto-switch channel group.

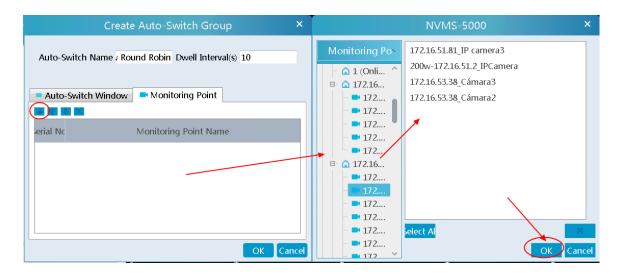

```
(4) Enter auto-switch name and dwell time.
```

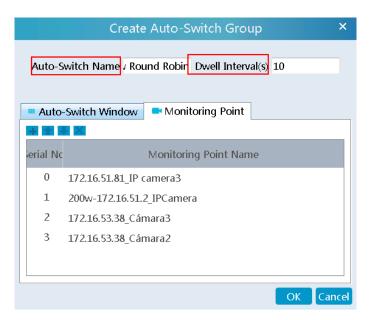

2. Execute auto-switch

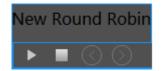

Click to execute auto-switch. The specified channel images will be played in the specified windows in sequence. Click to stop playing the current auto-switch.

#### 3. Modify or delete auto-switch

Right click the auto-switch name and then select Modify or Delete to modify or delete the auto-switch.

Note: If there are overlapped auto-switch window in a plan, the auto-switch groups will not be executed at the same time.

- ♦ Auto-switch plan
- 1. Create auto-switch plan

Click 😰 behind the TV wall plan name to set the auto-switch. Click "Join in" to select the plan. Then set dwell time and click

#### [OK].

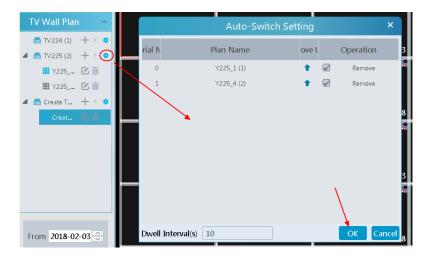

#### 2.Start/stop auto-switch

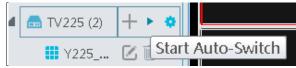

Click **b** behind the TV wall name to start auto-switch plan. Click the Stop button to stop the auto-switch.

#### 3. Modify auto-switch plan

Click again to modify the auto-switch plan. **Note**: If the current auto-switch plan needs to modify, please stop it first.

#### 10.3.3 Decoder Input

Go to Home→TV Wall Management→Decoding on TV Wall→Decoder Input. Drag an input to a window to execute decoding.

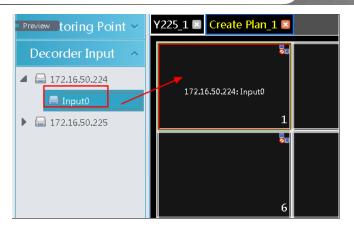

#### **10.3.4 Playback Decoding**

Playback on TV Wall

Click "Preview" on the left corner. Then this button becomes "Playback". Select "Obtain from storage server or from network device" and then click "OK" to search records, or drag the cameras (or channels) to a window to search and playback the records.

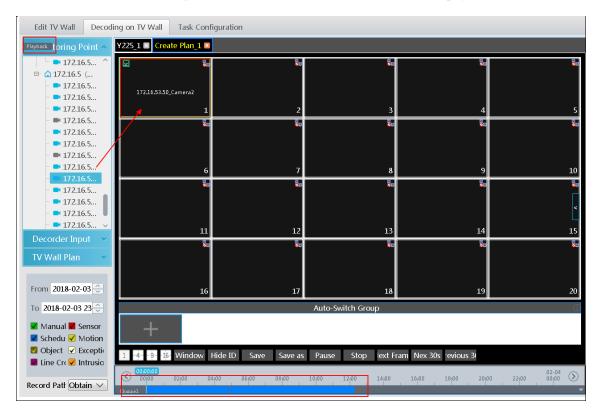

Of course, the specified time and event types can be set to search the specified records.

Playing control

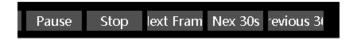

During playback, the record can be controlled by the above buttons.

♦ Right-click menu

| <b>*</b>       | 50<br>              | 20 |
|----------------|---------------------|----|
| 172.16.51.17_/ | Screen Mode         | 1  |
|                | Zoom Out            | 4  |
|                | Set as Alarm Window | 9  |
|                | Set As Playback     | 16 |
|                | PTZ Control         |    |
|                | Stop Decoding       |    |
|                | View Decoder        |    |
|                | Clear TV Wall       | 7  |

- Screen mode:  $1\4\9\16$  screen mode is optional 1.
- 2. Zoom in
- 3. Save as alarm window
- 4. Save as preview:: the current channel or the historical channel is optional.
- Playback stream type: main stream or sub stream is selectable. 5.
- 6. Stop decoding
- View decoder 7.

Clear TV Wall 8.

The following picture is an example of TV Wall.

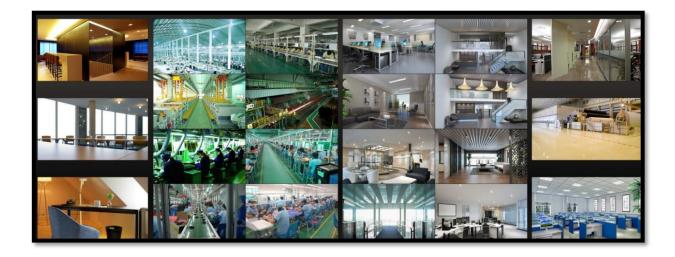

#### 10.3.5 Task Configuration of TV Wall

Go to Home  $\rightarrow$  TV Wall Management  $\rightarrow$  Task Configuration. Click  $\vdash$  behind the TV wall name. Select plan name, enter task name, set run time and enable plan task.

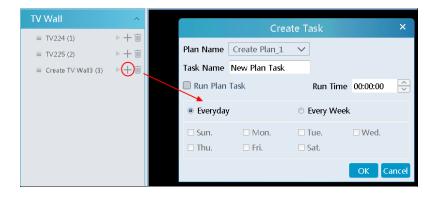

Click lie to start the task. Click the Stop button to stop this task.

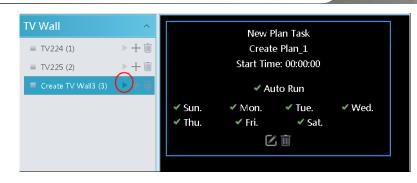

Modify or delete task

Double click the TV wall name and then the tasks will be displayed on the right window.

| New Plan Task<br>Create Plan_1<br>Start Time: 00:00:00 |            |        |        |  |  |
|--------------------------------------------------------|------------|--------|--------|--|--|
|                                                        | 🗸 Auto Run |        |        |  |  |
| 🖌 Sun.                                                 | ✓ Mon.     | 🗸 Tue. | ✓ Wed. |  |  |
| 🖌 Thu.                                                 | 🖌 Fri.     | 🖌 Sat. |        |  |  |
|                                                        |            |        |        |  |  |

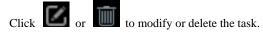

Click behind the TV wall name and then click [OK] to confirm the deletion.

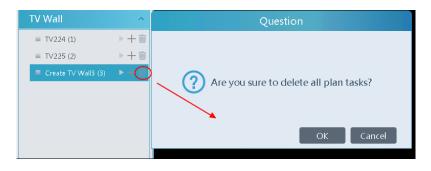

# **11** Account and Permission

## **11.1 Create Account**

Go to Home $\rightarrow$ Account and Permission.

| User Account Setting Configure User Permission Group |         |         |                         |                   |          |      |        |
|------------------------------------------------------|---------|---------|-------------------------|-------------------|----------|------|--------|
| Add Delete                                           |         |         |                         |                   |          |      |        |
|                                                      | Account | Enabled | Select Permission Group | MAC Address       | Bind MAC | Edit | Delete |
|                                                      | admin   | ON      | Super Administrator     | 00:00:00:00:00:00 | OFF      |      | Ū      |
|                                                      | 1       | ON      | 1                       | 00:00:00:00:00:00 | OFF      |      | Ī      |
|                                                      |         |         |                         |                   |          |      |        |
|                                                      |         |         |                         |                   |          |      |        |

There is a default super admin user (the username is admin; the password is 123456). The super admin user cannot be deleted. Click [Add] to prompt an adding user window as shown below.

|                   | Add User       | × |
|-------------------|----------------|---|
| Enable            |                |   |
| User Name*        |                |   |
| Password*         | Enter Password |   |
| Confirm Password* | Enter Password |   |
| Display Password  |                |   |
| Permission Group* |                |   |
| Bind MAC Address  |                |   |
| Remark            |                |   |
| ОК                | Cancel         |   |

Enter user name and password. Then select permission group (it must be set in advance). Binding MAC address or remark can be filled in as needed. After that, click [OK] to save.

Click to modify the added user; click to delete the added user.

## **11.2 User Permission Settings**

Go to Home  $\rightarrow$  Account and Permission  $\rightarrow$  Configure User Permission Group.

① Click [Add] to create permission group.

| Permissio System             | Permission Operation Permission     | Edit Delete     |          |  |
|------------------------------|-------------------------------------|-----------------|----------|--|
| 1 Resource Mar               | agement Backup and Restore Database |                 |          |  |
|                              | Add Permission                      | n Group         |          |  |
| Permission Group Name        |                                     |                 |          |  |
| System Permission C          | peration Permission Area Permission |                 |          |  |
| Select All Reverse Clear All |                                     |                 |          |  |
| Resource Management          | Server Management                   | 🔲 Record Ma     | nagement |  |
| 🔲 Alarm Management           | Account and Permission              | E-Map           | E-Map    |  |
| TV Wall Management           | Operation and Maintena              | ance Management |          |  |
|                              |                                     |                 |          |  |
|                              |                                     |                 |          |  |
|                              |                                     |                 |          |  |
|                              |                                     |                 |          |  |
|                              |                                     |                 |          |  |

(2) Enter permission group name.

③ Select system permission, operation permission and area permission as needed.

Click to modify the permission group; click to delete the permission group.

# 12 Operation and Maintenance Management

# **12.1 Check and Export Log**

Go to Home→Operation and Maintenance Management.

Click the "Check and Export Log" tab as shown below. All types of logs can be searhed and exported here.

| Check an   | Check and Export Log Maintenance |                           |                  |                      |           |              |                         |  |
|------------|----------------------------------|---------------------------|------------------|----------------------|-----------|--------------|-------------------------|--|
| All Types  | Alarm Log                        | Operation Log Config L    | og Exception Log |                      |           |              |                         |  |
| Start Time | 30/01/2018 00:00 🔤               | End Time 30/01/2018 23:59 | Query Export     |                      |           |              |                         |  |
| No.        | Main Type                        | Record Time               | Node Name        | Sub Type 🗸 🗸         | User Name | User Address | Details F               |  |
| 1          | Log Operation                    | 2018-01-30 13:54:40       | None             | System Maintenance   | admin     | None         | Log Search              |  |
| 2          | Log Operation                    | 2018-01-30 13:53:17       | None             | System Maintenance   | admin     | None         | Log Search              |  |
| 3          | Log Operation                    | 2018-01-30 13:52:57       | None             | System Maintenance   | admin     | None         | Log Search              |  |
| 4          | Log Operation                    | 2018-01-30 13:52:38       | None             | System Maintenance   | admin     | None         | Log Search              |  |
| 5          | Log Operation                    | 2018-01-30 13:52:35       | None             | System Maintenance   | admin     | None         | Log Search              |  |
| 6          | Log Operation                    | 2018-01-30 13:52:34       | None             | System Maintenance   | admin     | None         | Log Search              |  |
| 7          | Log Operation                    | 2018-01-30 13:52:33       | None             | System Maintenance   | admin     | None         | Log Search              |  |
| 8          | Log Operation                    | 2018-01-30 13:52:31       | None             | System Maintenance   | admin     | None         | Log Search              |  |
| 9          | Log Operation                    | 2018-01-30 13:52:30       | None             | System Maintenance   | admin     | None         | Log Search              |  |
| 10         | Log Operation                    | 2018-01-30 13:52:27       | None             | System Maintenance   | admin     | None         | Log Search              |  |
| 11         | Log Operation                    | 2018-01-30 11:53:59       | None             | Record, Search, Play | admin     | None         | Record Backup Export, C |  |
| <          |                                  |                           |                  |                      |           |              | × *                     |  |

Select the log type, set the start time and the end time and then click [Query] to search logs. After the logs is searched, click [Export] to export these logs.

# **12.2 Log Maintenance**

# **13 Local Configuration**

### 13.1.1 Record and Snapshot Setting

Go to Home  $\rightarrow$  Local Configuration.

| Record Path          | C:/record                        |         |       | Browse |
|----------------------|----------------------------------|---------|-------|--------|
| Backup Path          | C:/backup                        |         |       | Browse |
| Snapshot Path        | C:/capture                       |         |       | Browse |
| Snapshot Number      | 5 ~                              |         |       |        |
| Max File Size for Ma | nual Recording And Record Backup | ● 512MB | O 1GB | ⊖ 2GB  |

In this interface, record path, backup path, snapshot path, snapshot number and max file size for manual recording and record backup can be set up here.

#### 13.1.2 System Startup and Maintenance

Go to Home $\rightarrow$ Local Configuration $\rightarrow$ System Startup and Maintenance.

| Auto Reboot and  | Login          |               |          |
|------------------|----------------|---------------|----------|
| 🗌 Auto Login     | 🗌 Auto Startup |               |          |
| ■ PC Auto Reboot | :              |               |          |
| User Name        |                | Interval(day) | 1 ~      |
| Password         |                | Reboot Time   | 00:00:00 |

Auto Login: if enalbed, the system will automatically log in when running this software next time.

Auto Startup: if enabled, the system will automatically start when the computer starts.

PC Auto Reboot: enter the username, password, interval day and reboot time. If it is enabled, the PC will automatically reboot.

#### 13.1.3 Overload Setting

This system support CPU and memory overload protection. When the system overloads, the monitor client will restrict the new live view and playback operation and the overload tip will prompt. Go to Home  $\rightarrow$  Local Configuration  $\rightarrow$  Overload Setting. Select the overload upper limit and then click [Apply] to save the settings.

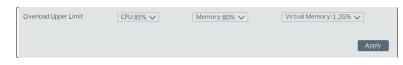

#### 13.1.4 Hardware Decoding Setting

Go to Home→Local Configuration→Hardware Decoding Setting. If "Enable GPU Decoding" is checked, the preview performance will be improved.

| Hardware Decoding Setting |
|---------------------------|
| Enable GPU Decoding       |
| ОК                        |

# **14 Intelligent Management**

Before using intelligent functions, please confirm the intelligent analysis server has been already created and it is online. Go to Home $\rightarrow$ Resource Management $\rightarrow$ Intelligent Analysis Server. There is a default intelligent analysis server. Please make sure the server is online.

| Add, Edit or Delete Device  | e Configu | re Device Configure A | rea Configure | Channel Gro | up         |           |         |        |  |  |
|-----------------------------|-----------|-----------------------|---------------|-------------|------------|-----------|---------|--------|--|--|
| Device Type 🛛 🔿             | Add       | Add Delete            |               |             |            |           |         |        |  |  |
| Encoding Device             |           |                       |               |             |            |           |         |        |  |  |
| Decoder                     |           | Server Name           | IP Address    | Port        | Client Con | Authentic | Edit    | Delete |  |  |
| Alarm Host                  |           | Analysis Server Unit  | 127.0.0.1     | 6069        | Online     | Online    |         | Ū      |  |  |
| Access Control System       |           |                       | 127.0.0.1     | 0000        | 0          | 0         | <u></u> |        |  |  |
| Intelligent Analysis Server |           |                       |               |             |            |           |         |        |  |  |
| Storage Server              |           |                       |               |             |            |           |         |        |  |  |
| Media Transfer Server       |           |                       |               |             |            |           |         |        |  |  |

Users can also add a new intelligent analysis server. Click [Add] and then click [Refresh] to quickly search the server in the same local network as shown below. Click the "Manually Add" tab to manually add the IP address and port of the server.

| Add, Edit or Delete Device  | Configur  | e Device | Configure Area | Configu | ire Channel Group          |         |
|-----------------------------|-----------|----------|----------------|---------|----------------------------|---------|
| Device Type                 | Add       | elete    |                |         |                            |         |
| Encoding Device             | $\sim$    |          |                |         |                            |         |
| Decoder                     |           |          |                | Add]    | ntelligent Analysis Server | ×       |
| Alarm Host                  | Quickly A | dd Manu  | ally Add       |         |                            | Refresh |
| Access Control System       | Quickiy A |          | ▲              |         |                            |         |
| Intelligent Analysis Server |           | IP Ac    | ddress         | Port    |                            |         |
| Storage Server              |           |          |                |         |                            |         |
| Media Transfer Server       |           |          |                |         |                            |         |
| Access Server               |           |          |                |         |                            |         |
| Alarm Ser ver               |           |          |                |         |                            |         |

## **14.1 Face Recognition**

#### 14.1.1 Task Management

Go to Home  $\rightarrow$  Face Recognition  $\rightarrow$  Task Management  $\rightarrow$  Instant Task.

Click the Plus button to add instant task. Then select the monitoring points and intelligent analysis server. After that, click [OK] to save the settings.

Note: The selected monitoring point must be the cameras with the face detection functions.

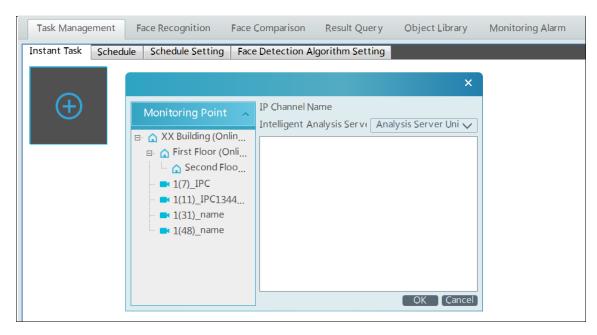

Set the schedule by going to Home→Face Recognition→Task Management→Schedule.

NVMS User Manual

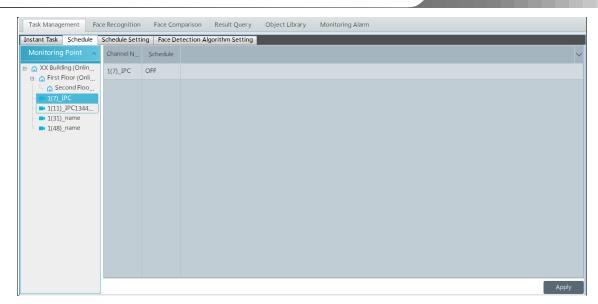

7\*24 and 5\*24 are the default schedules. Other schedules also can be set up (See Schedule Setting).

| Instant Task | Schedule | Schedule Se | etting Fa | ce Detection Algorithm Setting |
|--------------|----------|-------------|-----------|--------------------------------|
| Add          | Delete   |             |           |                                |
|              | Schedule | Edit        | Delete    |                                |
|              | 7*24     |             |           |                                |
|              | 5*24     |             |           |                                |
|              | 1        |             |           |                                |

Go to Home  $\rightarrow$  Face Recognition  $\rightarrow$  Task Management  $\rightarrow$  Face Detection Algorithm Setting. In this interface, face similarity, alarm holding time and alarm output can be set up here.

| Instant Task                              | Schedule | Schedule Setting | Face Detection Algorithm Setting |
|-------------------------------------------|----------|------------------|----------------------------------|
| Similarity<br>Alarm Holdin<br>🔲 Alarm Out |          | nd V             |                                  |
|                                           |          |                  | ОК                               |

#### **14.1.2 Face Recognition**

Go to Home -> Face Recognition. In this interface, double click the camera (or monitoring point) to view the live image and capture faces.

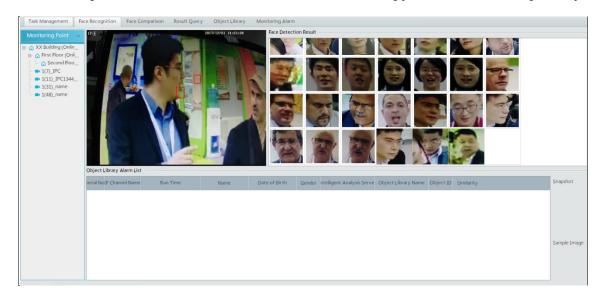

| Intelligent Analysis Add Target Add Multiple Targets                                                        |                                                                                                    |                                           |                                                   |
|----------------------------------------------------------------------------------------------------|----------------------------------------------------------------------------------------------------|-------------------------------------------|---------------------------------------------------|
| Analysis Server Unit No. Name Date of Bin                                                                   | th Gender ID Type                                                                                                    | ID NO. Native Place Priority              | Remark                                            |
| 1 1 1918-1-1                                                                                                | Female ID Card                                                                                                    | L1-11Normal                               | 1                                                 |
| NVMS-5000                                                                                                   | Open<br>Correction → Dictures                                                                                                    | •                                         | Search Pictures                                   |
|                                                                                                    | Organize 🔻 New folder                                                                                                    |                                           | E - 🔳 🔞                                           |
|                                                                                                    | Arrorites     Desktop     Downloads     Recent Places     Downloads     Downloads     Downloads     Downloads     Downloads     Documents     Downloads     Documents     Documents     Documents     Documents     Documents     Music     Documents     My Rictures | Pictures library<br>Includes: 2 locations | Arrange by: Folder •                              |
|                                                                                                    | <ul> <li>Public Pictures</li> <li>Videos</li> </ul>                                                                                                    |                                           |                                                   |
| Name     Date of Bir 1918Yet ✓ 1Mor       Country     Province       ID Type     ID Card       V     ID NO. | -                                                                                                    |                                           |                                                   |
| Remark                                                                                                    | File name:                                                                                                    |                                           | ▼ Image Files(*.jpg *.png *.gif) ▼<br>Open Cancel |

If there is a face needed to trace, please create an object library and edit it by going to Home $\rightarrow$ Object Library.

Return to the face recognition interface. If the face specified in the object library appears and captured by a camera, alarms will be triggered.

### 14.1.3 Face Comparison

Go to Home  $\rightarrow$  Face Comparison. In this interface, click the grey square to select a face and set the similarity. Then click "Search" to the similar face.

| Task Management    | Face Recognition Face Co | mparison Result Query | Object Library | Monitoring Alarm |        |
|--------------------|--------------------------|-----------------------|----------------|------------------|--------|
| Intelligent Analys | Selecting picture,       |                       |                |                  |        |
| black11<br>Vip     | Similarity 80            |                       |                |                  |        |
|                    | Search Result            |                       |                |                  | Search |
|                    |                          |                       |                |                  |        |
|                    |                          |                       |                |                  |        |

#### 14.1.4 Result Query

Go to Home  $\rightarrow$  Result Query. Select the camera with face detection function and then set the start time and the end time. After that, click [Search] to search the captured face and alarm result.

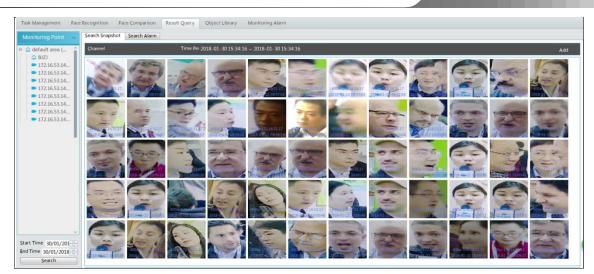

| Task Management Fac                                                                                                    | ke Recognition Face Comparison Result Query Object Library Monitoring Alarm                                      |     |
|----------------------------------------------------------------------------------------------------|----------------------------------------------------------------------------------------------------|-----|
| Monitoring Point                                                                                                    | Search Snapshot Search Alarm                                                                                     |     |
| Monitoring Point            □         △ default area (            □         □ 172165314            □         172165314            □         172165314            □         172165314            □         172165314            □         172165314            □         172165314            □         172165314            □         172165314            □         172165314 | Search Snaphol         Search Alarm           Channel         Time Pri 2018-01-30 15:34:16 ~ 2018-01-30 15:34:16 | Add |
| Start Time 30/01/201<br>End Time 30/01/2018                                                                                                    |                                                                                                    |     |

## 14.1.5 Object Library

Create and edit object library by going to Home $\rightarrow$ Object Library.

| Task Management                             | Face Recognition                  | Face Comparison  | Result Query                                                                                                    | Object          | Library | Monitoring Al                                                                                                    | arm           |                      |                      |   |
|---------------------------------------------|-----------------------------------|------------------|----------------------------------------------------------------------------------------------------|-----------------|---------|----------------------------------------------------------------------------------------------------|---------------|----------------------|----------------------|---|
| Intelligent Analysis ^                      | Add Target Add M                  | Multiple Targets |                                                                                                    |                 |         |                                                                                                    |               |                      |                      |   |
| Analysis Server Unit                        | No. Ná                            | ame Date of Birt | h Gender                                                                                                    | ID Type         | ID NO.  | Native Place                                                                                                    | Priority      | Remark               |                      |   |
| 1                                           | 1 1                               | 1918-1-1         | Female II                                                                                                    | ) Card          | 1       | 1-11-                                                                                                    | Normal        | 1                    |                      | × |
|                                             |                                   |                  |                                                                                                    | aries 🕨 Picture | ıs ►    |                                                                                                    |               | ▼ <b>∮</b> Search Pi | ictures              | 2 |
|                                             |                                   |                  | Organize 🔻 New                                                                                                    | folder          |         |                                                                                                    |               |                      | <b>•</b> •           | 0 |
| Ð                                           |                                   |                  | <ul> <li>★ Favorites</li> <li>Desktop</li> <li>Downloads</li> <li>Recent Places</li> <li>⇒ Libraries</li> <li>&gt; Documents</li> <li>&gt; Music</li> <li>&gt; Pictures</li> <li>&gt; Public Pictures</li> <li>&gt; Public Pictures</li> <li>&gt; Videos</li> </ul> | 5               | Includ  | vidual and a second second sec | mple Pictures | Ar                   | range by: Folder ▼   |   |
| Name<br>Country<br>ID Type ID Can<br>Remark | Date of Bir 1<br>Province<br>rd V | L918Ye; ∨ 1Mor   | <ul> <li>▲ ➡ Computer</li> <li>▶ ▲ Local Disk (C:)</li> <li>▶ → Local Disk (D:)</li> <li>▶ → Local Disk (E:)</li> </ul>                                                                                                    | ile name:       | -       |                                                                                                    |               | ✓ Image File         | s(*.jpg *.png *.gif) | • |
| Remark                                      |                                   |                  |                                                                                                    |                 |         |                                                                                                    |               | Open                 | Cancel               |   |

Adding multiple targets:

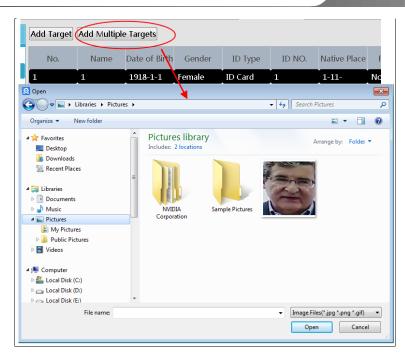

#### 14.1.6 Monitoring Alarm

In monitoring alarm interface, all alarm information of the intelligent analysis servers can be searched.

| Serial No. | IP Channel Name | Run Time            | Name   | Date of Birth | Gender | Intelligent Analysis Server | Object Library Name | Object ID | Similarity |         |
|------------|-----------------|---------------------|--------|---------------|--------|-----------------------------|---------------------|-----------|------------|---------|
| 1          | 51.34           | 2018/02/07 10:04:21 | Li Lei | 1968/01/01    | Male   | ASU                         | VIP                 | 1         | 23.1%      |         |
| 2          | 51.34           | 2018/02/07 10:04:30 | Li Lei | 1968/01/01    | Male   | ASU                         | VIP                 | 1         | 22.3%      |         |
| 3          | 51.34           | 2018/02/07 10:06:40 | Li Lei | 1968/01/01    | Male   | ASU                         | VIP                 | 1         | 49.2%      |         |
| 4          | 51.34           | 2018/02/07 10:06:40 | Li Lei | 1968/01/01    | Male   | ASU                         | VIP                 | 1         | 49.2%      | Li test |
| 5          | 51.34           | 2018/02/07 10:07:17 | Li Lei | 1968/01/01    | Male   | ASU                         | VIP                 | 1         | 52.9%      |         |

# **14.2 People Counting**

#### 14.2.1 Task Management

Go to Home  $\rightarrow$  People Counting  $\rightarrow$  Task Management. Double click the camera with the people counting function and then select intelligent server. After that, click [OK] to create this instant task.

**NVMS** User Manual

| NVMS-2.0                        | Home Face Recognition Peo                | Pipe Counting               |        |        |
|---------------------------------|------------------------------------------|-----------------------------|--------|--------|
| Task Management Real-time Stati | stics Summary Statistics Histo           | orical Statistics           |        |        |
| Monitoring Point 🔷 rial N       | IP Channel Name                          | Intelligent Analysis Server | Modify | Delete |
| - 🖸 default area (Onlin 🏠       |                                          |                             |        |        |
| □ 172.16.51.17 (On              |                                          |                             |        |        |
| ■ 172.16.51.17                  |                                          |                             |        |        |
| -                               | NVMS-5000                                | ×                           |        |        |
| ■ 172.16.51.81 (On              | 14 41415-5000                            |                             |        |        |
| - 172.16.51.81_1                |                                          |                             |        |        |
| - 172.16.51.29 (On              | IP Channel Name IPCamera                 |                             |        |        |
| - 172.16.51.24 (On              | Tabell's and the shorts of the shorts of |                             |        |        |
| □ 172.16.51.23 (On              | Intelligent Analysis Se Analysis Se      | erver ( V                   |        |        |
| ■ 100w-172.16                   |                                          | Cancel                      |        |        |
| 172.16.51.21 (On                |                                          | Cancer                      |        |        |
| □- 🏠 172.16.51.2 (Onli          |                                          |                             |        |        |
| - 200w-172.16                   |                                          |                             |        |        |
| - 🛕 172.16.51.19 (On            |                                          |                             |        |        |
| – 🏠 1 (Online/Total             |                                          |                             |        |        |
| 🖻 🏠 172.16.53.38 (On            |                                          |                             |        |        |
| - 🛋 172.16.53.38                |                                          |                             |        |        |
| 172.16.53.38                    |                                          |                             |        |        |
| 172.16.53.38                    |                                          |                             |        |        |
| 172.16.53.38                    |                                          |                             |        |        |
| ■ 172.16.53.38_I                |                                          |                             |        |        |
| □ 172.16.53.34 (On              |                                          |                             |        |        |
| ■ 172.16.53.34                  |                                          |                             |        |        |
| ■ 172.16.53.34                  |                                          |                             |        |        |
| - 172.16.53.34                  |                                          |                             |        |        |
| - <b>•</b> 172.16.53.34         |                                          |                             |        |        |
| - <b>1</b> 72.16.53.34          |                                          |                             |        |        |
| ··· • 1/2.10.55.54 🗸            |                                          |                             |        |        |

### 14.2.2 Real-time Statistics

Go to Home  $\rightarrow$  People Counting  $\rightarrow$  Real-time Statistics. Double click the camera with the people counting function to view the live image. The camera will automatically count the entering and leaving people and the system will automatically analyze the day and month passenger flow trends.

| Task Management       Rel-time Statistic       Summary Statistic       Historical Statistics         Monitoring Point       Intrace Roople Counting 4       Leaving People Counting 2       Day Passenger Flow Trend         Image: Contract State Contract People Counting 4       Leaving People Counting 2       Day Passenger Flow Trend         Image: Contract People Counting 4       Leaving People Counting 2       Day Passenger Flow Trend         Image: Contract People Counting 4       Leaving People Counting 2       Day Passenger Flow Trend         Image: Contract People Counting 4       Leaving People Counting 2       Day Passenger Flow Trend         Image: Contract People Counting 4       Leaving People Counting 2       Day Passenger Flow Trend         Image: Contract People Counting 4       Leaving People Counting 4       Day Passenger Flow Trend         Image: Contract People Counting 4       Leaving People Counting 4       Day Passenger Flow Trend         Image: Contract People Counting 4       Leaving People Counting 4       Day Passenger Flow Trend         Image: Contract People Counting 4       Leaving People Counting 4       Day Passenger Flow Trend         Image: Contract People Counting 4       Leaving People Counting 4       Day Passenger Flow Trend         Image: Contract People Alam Threshold Value 1       Day Passenger Flow Trend       Image: Contract People Alam Threshold Value 1         Im                                                                                                    | NVMS-2.0                                                                                                    | Home TV Wall Management Resource Management People Countin                                                                                                    | , <b>+</b> | View System Help — 려 🗙                                                                                                    |
|----------------------------------------------------------------------------------------------------|----------------------------------------------------------------------------------------------------|----------------------------------------------------------------------------------------------------|------------|----------------------------------------------------------------------------------------------------|
| Importantion of the set of the set | Task Management Real-ti                                                                                                    | ne Statistics Summary Statistics Historical Statistics                                                                                                    |            |                                                                                                    |
| ■ 172.165.33 4 通…<br>■ 172.165.33 4 通…<br>■ 172.165.165.165.165.165.175.165.165.165.175.175.175.175.175.175.175.175.175.17                                                                                                    | Monitoring Point           □         △ default area (Online/           □         ∩ 172.165.117 (pci           172.165.117 (pci         172.165.117 (pci           □         ∩ 172.165.181 (pnil           □         ∩ 172.165.181 (pnil           □         ∩ 172.165.181 (pnil           □         ∩ 172.165.181 (pnil           □         ∩ 172.165.143 (pnil           □         ∩ 172.165.143 (pnil           □         ∩ 172.165.143 (pnil           □         ∩ 172.165.143 (pnil           □         ∩ 172.165.143 (pnil           □         ∩ 172.165.143 (pnil           □         ∩ 172.165.143 (pnil           □         ∩ 172.165.143 (pnil           □         ∩ 172.165.12 (pnil           □         ∩ 172.165.33 (pnil           □         ∩ 172.165.33 (pnil           □         ∩ 172.165.33 (pnil           □         ∩ 172.165.33 (pnil           □         ∩ 172.165.33 (pnil           □         ∩ 172.165.33 (pnil | 172.16.51.17 ipcamera       Entrance People Counting 4         U2/05/2018 12:01:33 Ipcamera       Ipcamera         U2/05/2018 12:01:33 Ipcamera       Ipcamera         Image: Counting Council and Council and Council an |            | bode companying the set of the set of the se |
| ITZ.16.53.34 通…                                                                                                    | - 1/2.10.33.34 <u>)</u> H                                                                                                    |                                                                                                    |            |                                                                                                    |

### 14.2.3 Summary Statistics

Go to Home  $\rightarrow$  People Counting  $\rightarrow$  Summary Statistics.

Before setting summary statistics, please set E-Map by going to Home  $\rightarrow$  E-Map  $\rightarrow$  Configure E-Map first. Drag the camera with the people counting function to the specified area.

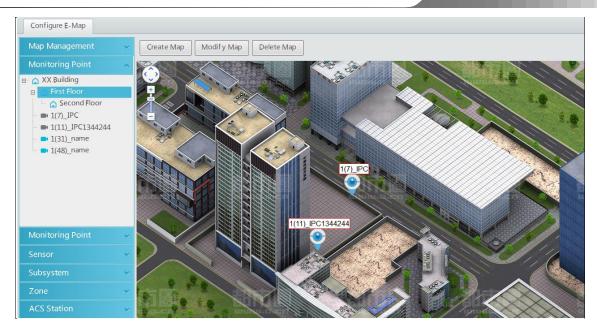

Then return to the summary statistics interface. The results of summary statistics of the specified multi-channel can be viewed.

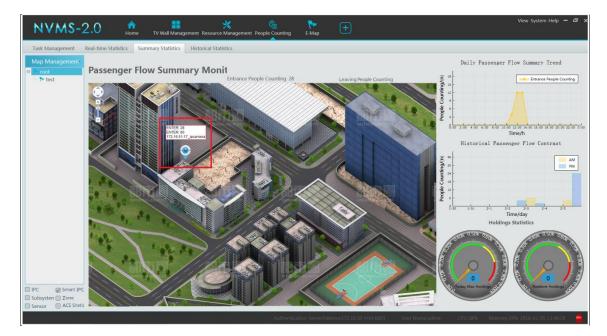

#### **14.2.4 Historical Statistics**

Go to Home  $\rightarrow$  People Counting  $\rightarrow$  Summary Statistics. In this interface, the statistic results in a long period of time can be searched which can be shown in histogram or curve chart.

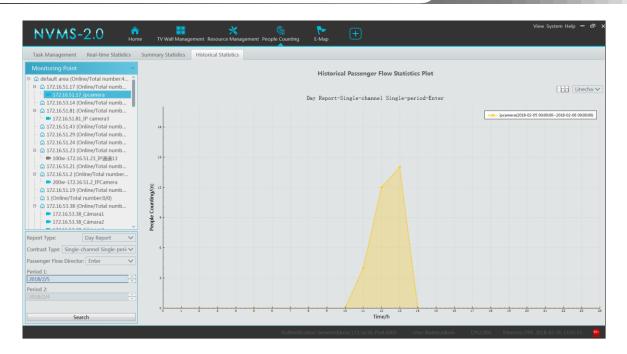

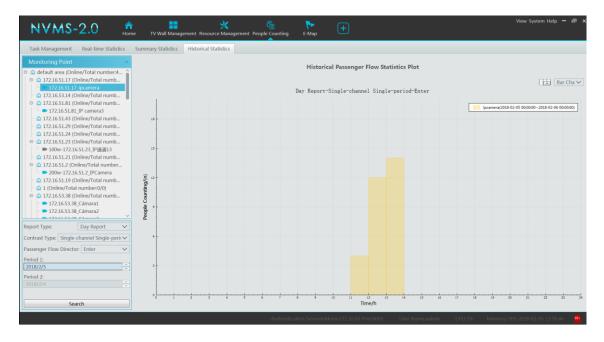

### **14.3 Access Control Management**

Before using access control management system, please make sure whether the access server is online.

Go to Home  $\rightarrow$  Resource Management  $\rightarrow$  Access Server. There is a default access server which can be modified. Please confirm its online status.

| Add, Edit or Delete Device                    | Configu | re Device Config | jure Area Co | onfigure Char | nel Group |         |           |           |      |        |  |
|-----------------------------------------------|---------|------------------|--------------|---------------|-----------|---------|-----------|-----------|------|--------|--|
| Device Type 🔷 🔿                               | Add     | Delete           |              |               |           |         |           |           |      |        |  |
| Encoding Device<br>Decoder                    |         | Server Name      | IP Address   | Port          | Subsyste  | Zone Nu | Client Co | Authentic | Edit | Delete |  |
| Alarm Host<br>Access Control System           |         | Access Server    | 127.0.0.1    | 6013          | 0         | 0       | Online    | Online    |      |        |  |
| Intelligent Analysis Server<br>Storage Server |         |                  |              |               |           |         |           |           |      |        |  |
| Media Transfer Server                         |         |                  |              |               |           |         |           |           |      |        |  |
| Access Server<br>Alarm Server                 |         |                  |              |               |           |         |           |           |      |        |  |
| TV Wall Server                                |         |                  |              |               |           |         |           |           |      |        |  |

A new access server can be added by auto search or manual adding.

| Add, Edit or Delete Devic   | e Configu | re Device Configure Ar | ea Config | ure Channel Group |         |    |
|-----------------------------|-----------|------------------------|-----------|-------------------|---------|----|
| Device Type 🔷 🔨             | Add       | elete                  |           |                   |         |    |
| Encoding Device             |           |                        |           |                   |         | _  |
| Decoder                     |           |                        |           | AddAccess Server  | ×       | te |
| Alarm Host                  | Quickly A | dd Manually Add        |           |                   | Refresh | T  |
| Access Control System       |           | A                      |           |                   |         |    |
| Intelligent Analysis Server |           | IP Address             | Port      |                   |         |    |
| Storage Server              |           |                        |           |                   |         |    |
| Madia Transfor Sorver       |           |                        |           |                   |         |    |

Then add access control system. Go to Home $\rightarrow$ Resource Management $\rightarrow$ Access Control System. Then click "Add" to add. Currently, the software only supports the access control system of ZK Technology and KonNaD.

| NVMS-2                                  | 2.0       | Ame Home    | TV Wall Mana    | gement Resourc  | e Management  | People Counti | ng E-Map         | +              |                         |                  | View System Help             | - @ x |
|-----------------------------------------|-----------|-------------|-----------------|-----------------|---------------|---------------|------------------|----------------|-------------------------|------------------|------------------------------|-------|
| Add, Edit or Delete Devic               | ce Config | jure Device | Configure Are   | a Configure     | Channel Group |               |                  |                |                         |                  |                              |       |
| Device Type 🔷 🔨                         | Add       | Delete      |                 |                 |               |               |                  |                |                         |                  |                              |       |
| Encoding Device<br>Decoder              |           | System N    | Туре            | IP Address      | Port          | Edit (        | Delete           |                |                         |                  |                              |       |
| Alarm Host<br>Access Control System     |           | ZK          | ZKTeco          | 110.80.38.74    | 8070          |               | Ū                |                |                         |                  |                              |       |
| Intelligent Analysis Server             |           | menjin      | ZKTeco          | 110.80.38.74    | 8070          |               |                  |                |                         |                  |                              |       |
| Storage Server<br>Media Transfer Server |           |             |                 |                 | AddAd         | cess Contro   | ol System        |                | ×                       |                  |                              |       |
| Access Server                           |           | Device N    | ame IP Addr     | ess Port        | User Name     | Password      | Protocol         | Delete         |                         |                  |                              |       |
| Alarm Server<br>TV Wall Server          |           |             |                 |                 |               |               |                  |                |                         |                  |                              |       |
|                                         |           |             |                 |                 |               |               |                  |                |                         |                  |                              |       |
|                                         |           |             |                 |                 |               |               |                  |                |                         |                  |                              |       |
|                                         |           |             |                 |                 |               |               |                  |                |                         |                  |                              |       |
|                                         |           |             |                 |                 |               |               |                  |                |                         |                  |                              |       |
|                                         |           |             |                 |                 |               |               |                  |                |                         |                  |                              |       |
|                                         |           |             |                 |                 |               |               |                  |                |                         |                  |                              |       |
|                                         |           |             |                 |                 |               |               |                  |                |                         |                  |                              |       |
|                                         |           |             |                 |                 |               |               |                  |                |                         |                  |                              |       |
|                                         |           |             |                 |                 |               |               |                  |                |                         |                  |                              |       |
|                                         |           | Selec       | t Access Server | Join Server Uni | it 🗸          |               |                  | 1              | OK Cancel               |                  |                              |       |
|                                         |           |             |                 |                 |               |               |                  |                |                         |                  |                              |       |
|                                         |           |             |                 |                 |               | Auth          | entication Serve | rAddress:172.1 | 6.50 Port:6003 User Nam | ne:admin CPU:10% | Memory:40% 2018-02-05 13:57: | 16 🤷  |

### 14.3.1 Remotely Open the Door

Go to Home $\rightarrow$ Access Control Management.

The access control devices are listed as shown below. Double click a device to display the doors controlled by this device.

| NVMS-2.0                                                                                                    | ) 🏫 Home      | TV Wall Management | X<br>Resource Management P | eople Counting | P<br>E-Map  | Access Control Management | +               |                  | View System Help 🗕 리 🗙     |
|----------------------------------------------------------------------------------------------------|---------------|--------------------|----------------------------|----------------|-------------|---------------------------|-----------------|------------------|----------------------------|
| Open the Door Remotely                                                                                                    | Alarm Linkage | Log Query E-Map AC | S                          |                |             |                           |                 |                  |                            |
| Arcess Control Device     0       ■     100.00       ■     192.168.120       ■     192.168.120       ■     192.168.120       ■     192.168.120       ■     192.168.120       ■     192.168.120       ■     192.168.120       ■     192.168.120       ■     192.168.120 | -             |                    | Refresh Status             | 2.168.1.202-4  |             |                           |                 |                  |                            |
|                                                                                                    |               |                    |                            | Authenticatio  | n ServerAdo | iress:172.16.50 Port:6003 | User Name:admin | CPU:12% Memory:3 | 9% 2018-02-05 13:58:30 🛛 🤷 |

Double click a door icon to view the detailed information of this door. The door can be opened or closed remotely in this interface by clicking the corresponding buttons.

| Copen Door      | NO ENC C                                                    | Refresh Status   |                 |
|-----------------|-------------------------------------------------------------|------------------|-----------------|
| 192.168.1.202-1 | 192.168.1.202-2                                             | 192.168.1.202-3  | 192.168.1.202-4 |
|                 | Access Co                                                   | ontrol Detail    | ×               |
| 192.168.1.202-1 | Door Na<br>Connection Sta<br>Door Magnetic Sta<br>Alarm Sta | atus: Unknown    |                 |
| Open Door       | NO 🗗 NC                                                     | C Refresh Status |                 |
|                 |                                                             |                  |                 |
|                 |                                                             |                  |                 |
|                 |                                                             |                  |                 |
|                 |                                                             |                  |                 |
|                 |                                                             |                  |                 |

### 14.3.2 Alarm Linkage

Go to Home  $\rightarrow$  Access Control Management  $\rightarrow$  Alarm Linkage. In this interface, the alarm linkage related to the door can be set up.

| pen the Door Remotely | Alarm Linkage Lo | g Q    | Jery E-N | lap ACS  |          |         |          |         |           |            |  |  |
|-----------------------|------------------|--------|----------|----------|----------|---------|----------|---------|-----------|------------|--|--|
| cess Control System 🔷 | All ON           | All (  | DFF      |          | Apply    |         |          |         |           |            |  |  |
| K<br>nenjin           | Device Name      |        | Audio 🗸  | PTZ Co 🗸 | Record 🗸 | Alarm 🗸 | Snapsh 🗸 | Alarm 🗸 | TV Wall 🗸 | Schedule 🗸 |  |  |
|                       | 10.0.0.100-1     | ~      | OFF      | OFF      | OFF      | OFF     | OFF      | OFF     | OFF       | OFF        |  |  |
|                       | 10.0.0.100-2     | ~      | OFF      | OFF      | OFF      | OFF     | OFF      | OFF     | OFF       | OFF        |  |  |
|                       | 10.0.0.100-3     | $\sim$ | OFF      | OFF      | OFF      | OFF     | OFF      | OFF     | OFF       | OFF        |  |  |
|                       | 10.0.0.100-4     | ~      | OFF      | OFF      | OFF      | OFF     | OFF      | OFF     | OFF       | OFF        |  |  |
|                       | 192.168.1.120-1  | $\sim$ | OFF      | OFF      | OFF      | OFF     | OFF      | OFF     | OFF       | OFF        |  |  |
|                       | 192.168.1.120-2  | ~      | OFF      | OFF      | OFF      | OFF     | OFF      | OFF     | OFF       | OFF        |  |  |
|                       | 192.168.1.202-1  | $\sim$ | OFF      | OFF      | OFF      | OFF     | OFF      | OFF     | OFF       | OFF        |  |  |
|                       | 192.168.1.202-2  | ~      | OFF      | OFF      | OFF      | OFF     | OFF      | OFF     | OFF       | OFF        |  |  |
|                       | 192.168.1.202-3  | ~      | OFF      | OFF      | OFF      | OFF     | OFF      | OFF     | OFF       | OFF        |  |  |
|                       | 192.168.1.202-4  | $\sim$ | OFF      | OFF      | OFF      | OFF     | OFF      | OFF     | OFF       | OFF        |  |  |
|                       | 192.168.1.188-1  | ~      | OFF      | OFF      | OFF      | OFF     | OFF      | OFF     | OFF       | OFF        |  |  |
|                       | 192.168.1.188-2  | $\sim$ | OFF      | OFF      | OFF      | OFF     | OFF      | OFF     | OFF       | OFF        |  |  |
|                       |                  |        |          |          |          |         |          |         |           |            |  |  |
|                       |                  |        |          |          |          |         |          |         |           |            |  |  |
|                       |                  |        |          |          |          |         |          |         |           |            |  |  |
|                       |                  |        |          |          |          |         |          |         |           |            |  |  |
|                       |                  |        |          |          |          |         |          |         |           |            |  |  |

### 14.3.3 Log Query

Go to Home  $\rightarrow$  Access Control Management  $\rightarrow$  Log Query.

The alarm information of the access control devices in a long period of time can be searched in this interface.

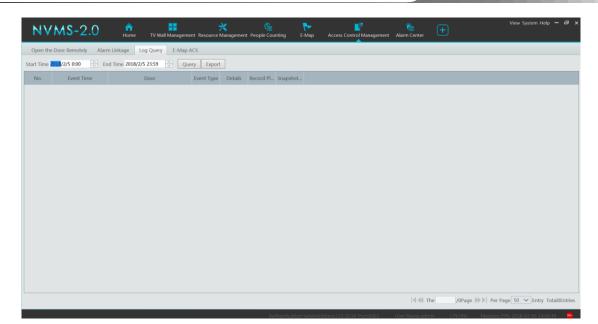

#### 14.3.4 E-Map ACS

Before setting E-Map ACS, the E-map shall be set first by going to Home  $\rightarrow$  E-Map  $\rightarrow$  ACS Station. Drag the ACS devices to the specified location of the E-map for monitoring.

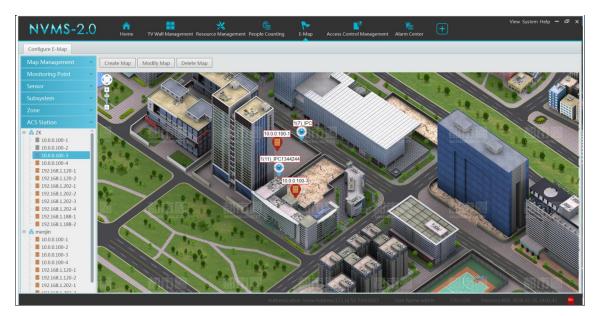

Return to Home  $\rightarrow$  Access Control Management  $\rightarrow$  E-Map ACS interface to view the current status of these access control devices.

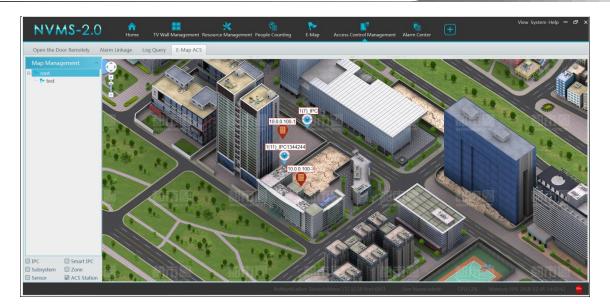

# **14.4 Attendance Management**

## 14.4.1 Alarm Linkage

Go to Home→Attendance Management→Alarm Linkage. In this interface, the access control device linkage configuration can be set up.

| Alarm Linkage Log Query |             | _       | ource Manage |          |         |          |         | trol Managem |                 |  |  |
|-------------------------|-------------|---------|--------------|----------|---------|----------|---------|--------------|-----------------|--|--|
| Access Control System   | All ON      | All OFF | Reset        |          | 7       |          |         |              |                 |  |  |
| ZK<br>menjin            | Device Name | Audio 🗸 | PTZ Co 🗸     | Record ~ | Alarm 🗸 | Snapsh 🗸 | Alarm 🗸 | TV Wall 🗸    | Schedule $\vee$ |  |  |
| ,                       |             |         |              |          |         |          |         |              |                 |  |  |
|                         |             |         |              |          |         |          |         |              |                 |  |  |
|                         |             |         |              |          |         |          |         |              |                 |  |  |
|                         |             |         |              |          |         |          |         |              |                 |  |  |
|                         |             |         |              |          |         |          |         |              |                 |  |  |
|                         |             |         |              |          |         |          |         |              |                 |  |  |
|                         |             |         |              |          |         |          |         |              |                 |  |  |
|                         |             |         |              |          |         |          |         |              |                 |  |  |
|                         |             |         |              |          |         |          |         |              |                 |  |  |
|                         |             |         |              |          |         |          |         |              |                 |  |  |
|                         |             |         |              |          |         |          |         |              |                 |  |  |
|                         |             |         |              |          |         |          |         |              |                 |  |  |
|                         |             |         |              |          |         |          |         |              |                 |  |  |
|                         |             |         |              |          |         |          |         |              |                 |  |  |
|                         |             |         |              |          |         |          |         |              |                 |  |  |

### 14.4.2 Log Query

Go to Home  $\rightarrow$  Attendance Management  $\rightarrow$  Log Query. In the log query interface, the information of attendance devices in a long period of time can be checked.

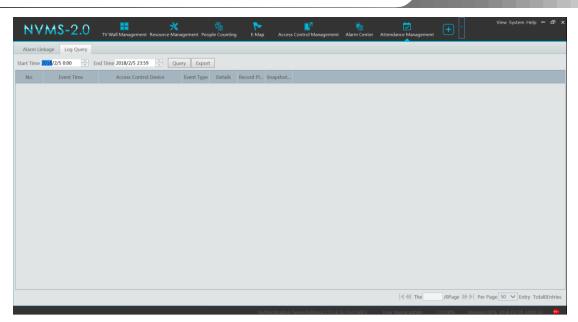

# **14.5 Parking Lot Management**

Parking lot management module must be used with traffic picture capture cameras. Vehicle monitoring, management and search can be realized through parking lot management system.

# 14.6 Environment Monitoring

Environment monitoring shall be used associated with alarm host related to environment monitoring. The dynamic state of the real-time environment could be monitored by this system.

# 15 Web Client

#### **15.1** Operating Environment of Web Client

The web client supports IE9/IE10/IE11, Firefox or Google browser. Please make sure that your browser supports the downloading and use of the Web Client. Here we take IE Client for example.

> Checkup whether the IE browser prohibits Active X control from downloading:

Open IE browser, click  $\therefore$   $\rightarrow$  Internet Options  $\rightarrow$  Security  $\rightarrow$  Custom level...to pop up a security settings window. Then enable all sub options under "Active X controls and plug-ins".

> Checkup whether there are other components or antivirus to stop downloading Active X control. Please close other components and configure antivirus and firewall to allow the installation of the files named NetLiveMonitor.exe and NetPlayback.exe.

#### 15.2 Start IE Client

Before starting IE client, make sure all servers must be started first.

#### Login

Input the IP address or domain name of Authentication Server and the web server port, for example: http://192.168.50.3:8088 (In this example, IP address is 192.168.50.3. The default web server port is 8088) to go to IE Client. Then input the user name and password you created in Account and Permission interface, select the language and platform and then click "Login" to login to the IE client.

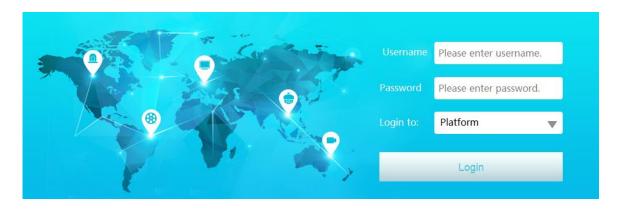

Please download the relavant Active X controls according to the tips if you login to the IE client for the first time.

In the platform interface, users can modify the login password and remotely set the monitor client and configuration client. In the web monitor client, click "Return to Configuration" to go to the web configuration client. In the web configuration client, click "Return to Monitor" to go to the web monitor client. In the web monitor client or configuration client, click "NVMS-5000" to return to the platform interface.

The operation steps of this web client interface are similar as the monitor client. Please refer to relevant chapter for details.

# **16** Troubleshooting

#### 1. How to modify the password by yourself?

Login monitor client and then go to the Account and Permission interface. Select the account and click 🗹 to modify the password.

| Modify User                                       | × |
|---------------------------------------------------|---|
| Enable 🕢                                          |   |
| User Name* 1                                      |   |
| Password*                                         |   |
| Confirm Password*                                 |   |
| Display Password                                  |   |
| Permission Group* 1                               |   |
| Bind MAC Address 00 : 00 : 00 : 00 : 00 : 00 : 00 |   |
| Remark                                            |   |
| OK Cancel                                         |   |

#### 2. Unable to login IE client.

1) Please checkup whether the Active X control is forbidden to download and refer to the operating environment in Operating Environment of Web Client.

2) Please checkup whether the IP address input in the browser address bar is right.

Suppose the LAN IP address of the authentication server is 192.168.50.3, WAN IP address is 58.251.86.194, domain name is authentication.meibu.com and Web port is 8088. If logging in to the IE client in LAN, please input http://192.168.50.3:8088, or http://58.251.86.194:8088, or http://s8.251.86.194:8088, or http://s8.251.86.194:8088 (only when the WAN IP is a fixed IP, will it take effect).

#### 3. Some service works abnormally after all servers start.

- 1) If the database works abnormally, please checkup whether the MYSQL database is installed and connected successfully.
- 2) The computer needs to restart after installing the servers.
- 3) If other services work abnormally, please checkup whether the corresponding port is occupied. Please open the task manager and then click the Service tab to check.

#### 4. The device information cannot be seen or the device is offline after the user logins to the monitor client.

- 1) Please checkup whether this user account is an administrator account. If this account is an operator account, please checkup whether it has the authority to view the device information.
- 2) Please checkup whether the media transfer server of the device has been started.

#### 5. The alarm information cannot be received after the user logins to the monitor client.

1) Please checkup whether the schedule of sensor alarm, motion detection alarm and so on are set in the NVMS system.

2) As for remote login device in the monitor client, please checkup whether alarms and alarm schedules of the remote login device have enabled.

#### 6. The images of online decoders cannot be seen after the user logins to the TV Wall client.

- 1) Please checkup whether the user has the authority to access the decoders.
- 2) Please checkup whether the TV wall service is online.
- 3) If the TV wall server is online, please checkup whether the decoder is online. If the both are online, please checkup the account logged on has the corresponding decoding permission.

#### 7. The record cannot playback after the user logins to the monitor client.

1) Please checkup whether the storage server is online. If it is online, please checkup whether this account logged on has playback permission.

2) Please checkup whether the record source selected has record data. If you want to get record data from a storage server, please

checkup whether to set the record schedule of the storage server or not.

3) Checkup whether there are record data in the playback channel and whether the record source and the start time and the end time of the playaback is set up correctly.

4) Please checkup the record schedules of the storage server are set correctly.

#### 8. The configuration of devices cannot be modified remotely after the user logins to the monitor client.

1) When the device configuration is required by the monitor client and prompt "Someone is configuring. Please try later", please open the IE browser to login to the device remotely and then go to "Info"  $\rightarrow$  "Online user" interface to see if there are any other users logging in.

- Please go to the live to see whether the device is setting up.
- 3) If the problem still exists, please contact your device manufacturer.

#### 9. The preview image on the client cannot display fluently.

1) Please check whether the CPU occupancy rate of the client platform is 100% or there still has usable memory. This situation will not emerge when the CPU occupancy rate is less than 75% and there still has usable memory.

2) Please checkup whether the network environment is supported, including whether the uplink bandwidth of the device and stream match and whether the downlink bandwidths of the media transfer server and the streams of all channels of devices match.

3) Please checkup whether the media transfer server is overload operation.

#### 10. After starting the authentication server and media transfer server, the storage server still cannot save.

1) Please checkup whether channels of devices are added to the storage server.

#### 11. Why does the PTZ control interface is blank after the user goes to the monitor client?

You need to drag channels to the live preview area and then operate in the PTZ control interface.